## Oasys YOUR IDEAS BROUGHT TO LIFE

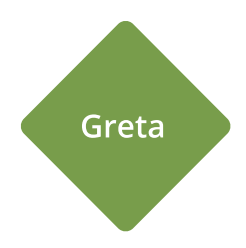

# Greta19.2

Help Guide

## Oasys YOUR IDEAS BROUGHT TO LIFE

13 Fitzroy Street London W1T 4BQ Telephone: +44 (0) 20 7755 3302 Facsimile: +44 (0) 20 7755 3720

Central Square Forth Street Newcastle Upon Tyne NE13PL Telephone: +44 (0) 191 238 7559 Facsimile: +44 (0) 191 238 7555

e-mail: oasys@arup.com Website: http://www.oasys-software.com/

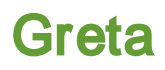

© Oasys Ltd. 2016

All rights reserved. No parts of this work may be reproduced in any form or by any means - graphic, electronic, or mechanical, including photocopying, recording, taping, or information storage and retrieval systems - without the written permission of the publisher.

Products that are referred to in this document may be either trademarks and/or registered trademarks of the respective owners. The publisher and the author make no claim to these trademarks.

While every precaution has been taken in the preparation of this document, the publisher and the author assume no responsibility for errors or omissions, or for damages resulting from the use of information contained in this document or from the use of programs and source code that may accompany it. In no event shall the publisher and the author be liable for any loss of profit or any other commercial damage caused or alleged to have been caused directly or indirectly by this document.

Printed: May 2016

## **Table of Contents**

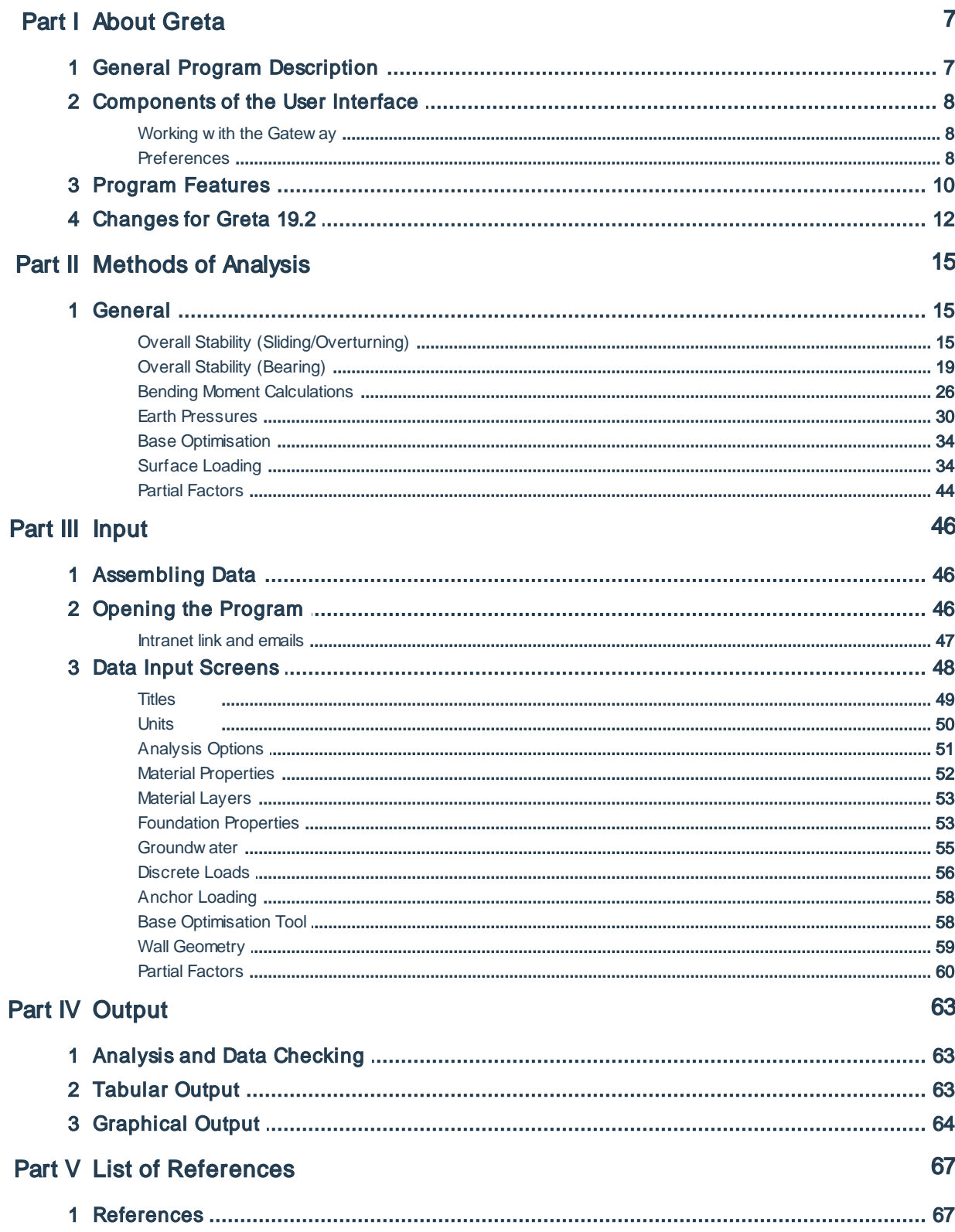

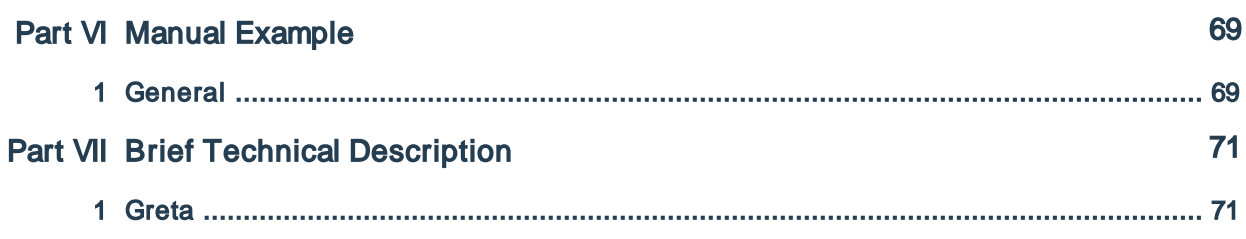

# Part I

## <span id="page-6-0"></span>**1 About Greta**

### **1.1 General Program Description**

Greta is used for analyzing gravity retaining walls. It performs up to three calculations which assess the overall stability of the wall with respect to sliding and overturning, the overall stability with respect to bearing capacity and the shear forces and bending moments in the stem.

The calculation for **Overall stability** examines the static equilibrium of the wall. For the sliding and overturning checks the program assumes that full active and passive soil pressures develop on the virtual boundaries behind and in front of the wall respectively. The wall is assumed to act as a rigid body together with any soil encompassed by the vertical planes through the extremities of the base. For the bearing capacity check the program will, where required, reduce forces on the passive side of the wall to ensure that the wall is in equilibrium with respect to sliding and overturning.

In each case the total horizontal and vertical forces are resolved to calculate the force on the base of the wall. The required reaction of the foundation soil is then calculated to provide equilibrium of the wall.

The location of the resultant force is also checked and reported.

The program also calculates the horizontal component of load on the wall and the sliding resistance of the foundation. The user can specify separate shear strength parameters for the foundation soil to those used for creation of the active and passive pressures.

The program also calculates the bearing capacity of the foundation, and check it against the stress developed in the soil below the base.

The **Bending moment calculations** provide shear forces and bending moments in the stem of the wall. The calculation also uses the full active and passive pressures on either side of the wall. These are applied against the stem and and not at the virtual boundaries. In addition to active pressures behind wall, the user can also specify K0 pressures, and compaction pressures. These may be used in the structural design of the wall.

#### Note :

Separate soil parameters and anchor loads can be applied to each type of analysis.

### <span id="page-7-0"></span>**1.2 Components of the User Interface**

The principal components of Greta's user interface are the Gateway, Table Views, Graphical Output, Tabular Output, toolbars, menus and input dialogs. Some of these are illustrated below.

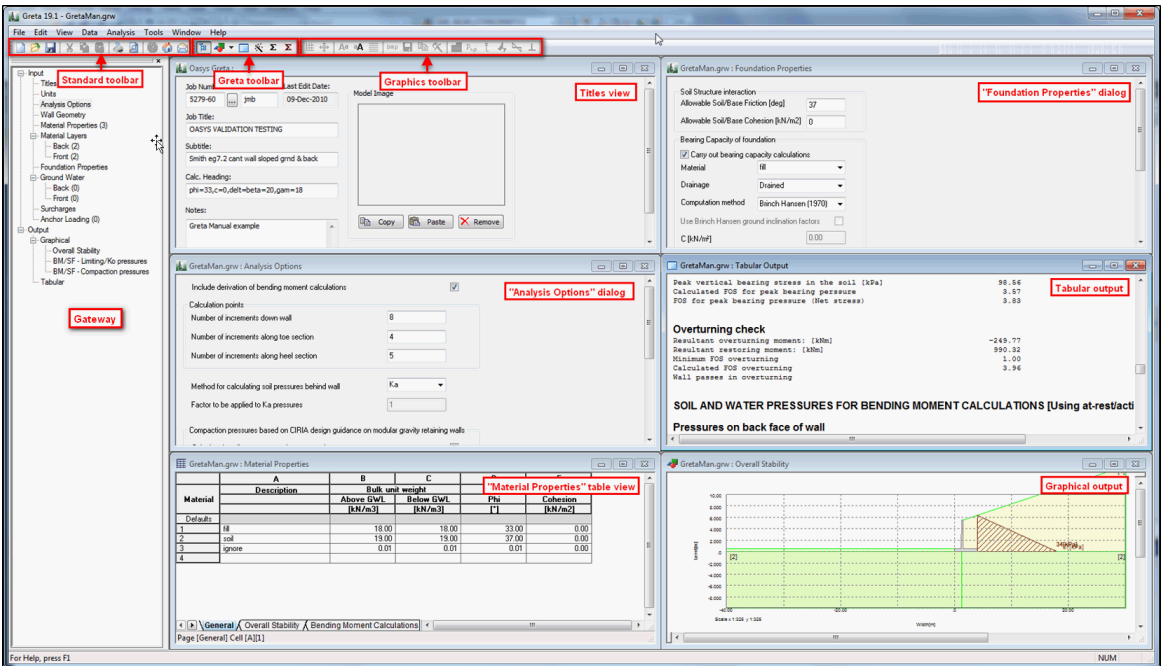

#### <span id="page-7-1"></span>**1.2.1 Working with the Gateway**

The [Gateway](#page-7-0) gives access to all the data that is available for setting up a Greta model.

Top level categories can be expanded by clicking on the  $\dot{+}$  symbol beside the name or by double clicking on the name. Clicking on the `-' symbol or double clicking on the name when expanded will close up the item. A branch in the view is fully expanded when the items have no symbol beside them.

Double clicking on an item will open the appropriate table view or dialog for data input.

#### <span id="page-7-2"></span>**1.2.2 Preferences**

The Preferences dialog is accessible by choosing Tools | Preferences from the program's menu. It allows user to modify settings such as numeric format for output, show welcome screen, print parameters and company information. These choices are stored in the computer's registry and are therefore associated with the program rather than the data file. All data files will adopt the same choices

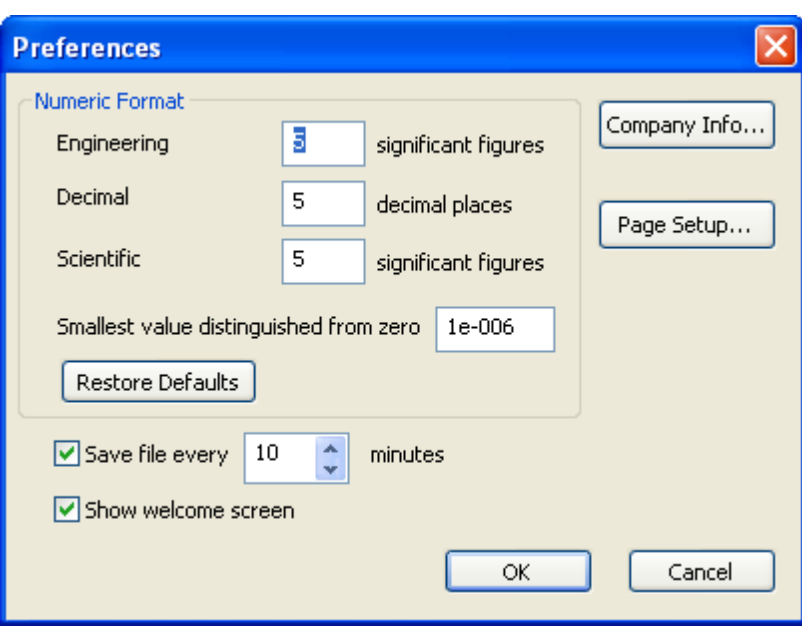

**Numeric Format** controls the output of numerical data in the Tabular Output. The [Tabular](#page-62-1) Output presents input data and results in a variety of numeric formats, the format being selected to suit the data. Engineering, Decimal, and Scientific formats are supported. The numbers of significant figures or decimal places, and the smallest value distinguished from zero, may be set by the user.

**Restore Defaults** resets the Numeric Format specifications to program defaults.

A time interval may be set to save data files automatically. Automatic saving can be disabled if required by clearing the "**Save file..**" check box.

**Show Welcome Screen** enables or disables the display of the Welcome Screen. The Welcome Screen will appear on program start-up, and give the option for the user to create a new file, to open an existing file by browsing, or to open a recently used file.

**Company info** The company information button in the preferences dialog box allows external companies to specify the bitmap and Company name that they would like to appear the top of the printed output.

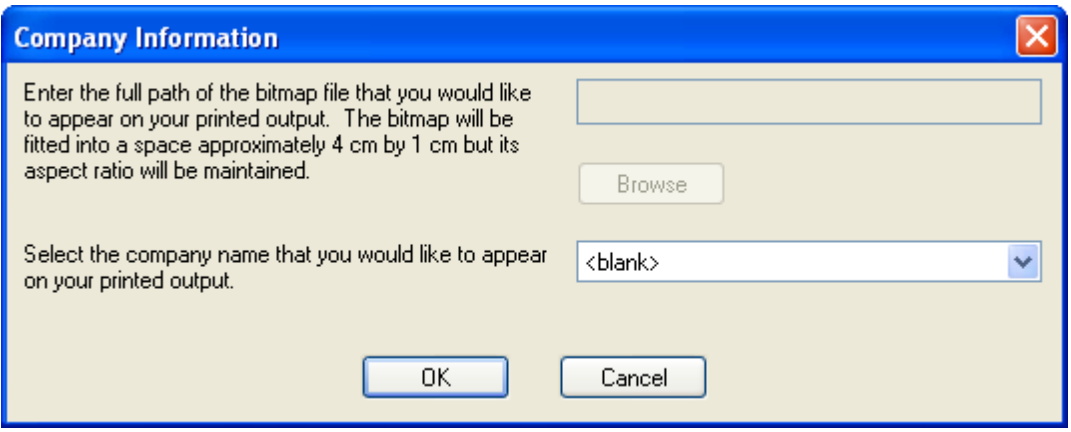

To add a bitmap enter the full path of the file. The bitmap will appear fitted into a space approximately 4cm by 1cm. The aspect ratio will be maintained. *Note*! For internal Arup versions of the program the bitmap option is not available.

**Page Setup** Opens the Page Setup dialog allowing the style of output for printed text and graphics to be selected.

If 'Calculation Sheet Layout´ is selected the page is formatted as a calculation sheet with details inserted in the page header. If `Logo´ is selected the company logo is inserted in the top left corner of the page. If `Border´ is selected this gives a border but no header information. If `Clipped´ is selected the output is clipped leaving a space for the logo. This has no effect on text output.

#### <span id="page-9-0"></span>**1.3 Program Features**

The main features of **Greta** are summarised below:

**Structural Types** : A number of different wall shapes may be specified, with tapering and/or sloping stem, and optional base, toe, heel and key.

Using the stem wall and gravity wall inputs the following wall types may be specified.

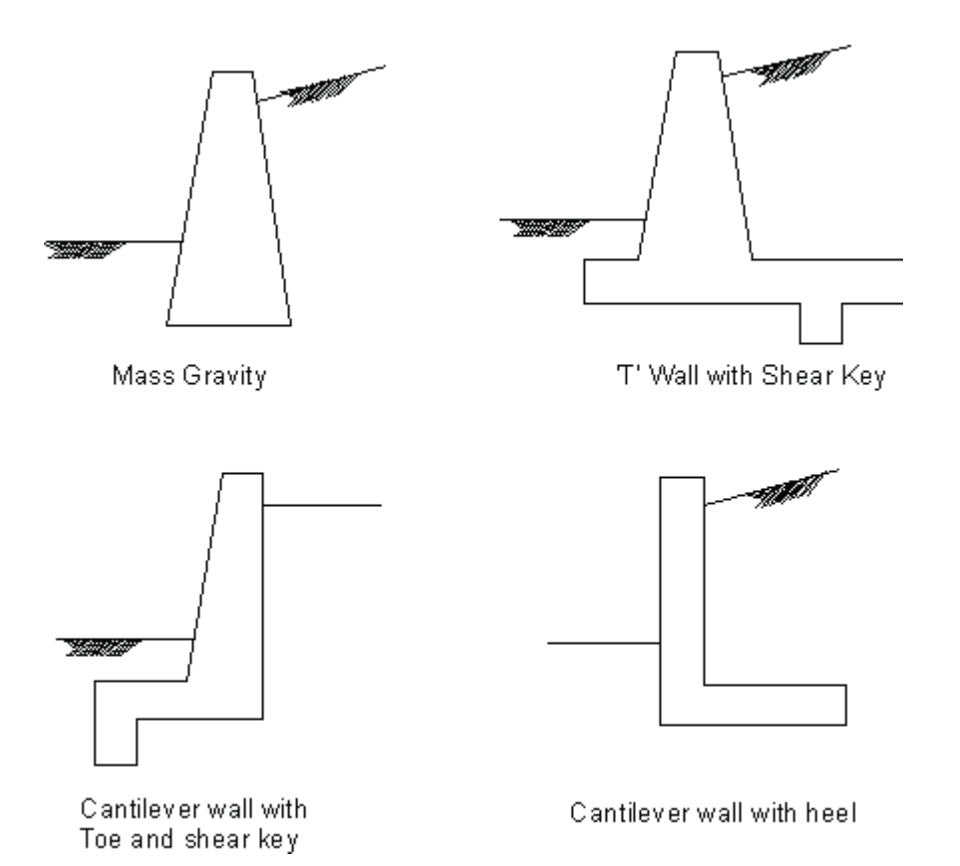

Using the gabion wall input, a gabion wall can be generated with one base layer and up to 4 overlying layers, and this can also be inclined.

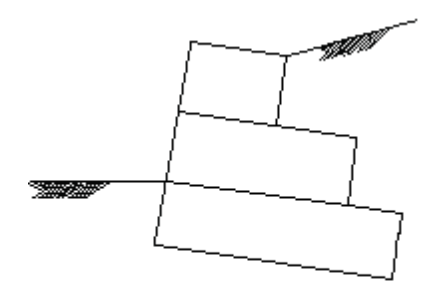

Gabion wall at incline

Using the crib wall input, a crib wall can be generated with a base layer and up to 4 stacks of cribs, and this can also be inclined.

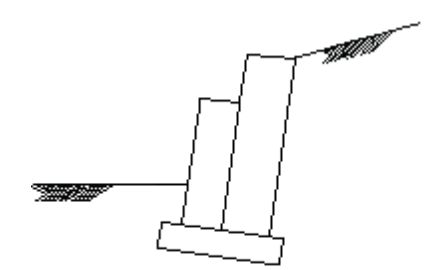

Crib wall at an incline

Note : The walls are assumed to be rigid and can only be made of one material type with a single specified unit weight.

- **Soil Strata** : The program allows a number of different soil strata to be specified behind and in front of the wall. The ground surfaces may be specified as sloping.
- **Soil Coefficients** : Different soil coefficients may be specified for the calculation of Bending moment calculations and Overall Stability.
- **Ground Water Pressures** : The groundwater pressure distribution may be defined as a 'hydrostatic' or piezometric.
- **Load Cases** : There are three load cases in the program:

Overall Stability (Sliding/Overturning): This is used for assessing the overall stability of wall,especially with regards to overturning and sliding failures.

Overall Stability (Bearing): This is used for assessing the stability of the wall with respect to bearing capacity. This analysis is optional.

Bending Moment Calculations: This is used for evaluating the bending moments and shear forces in the wall for structural design calculations.This analysis is optional.

**Uniform Surcharges** : These act vertically and may be included behind and in front of the wall.

- **Discrete Loads** : Discrete loaded areas, i.e. strip loads and rectangular loads, can be applied at a specified distance from the wall or the virtual boundary either over the base or behind the wall. This includes both vertical and horizontal loads.
- **Horizontal Surcharge** : Horizontal surcharges, e.g. as per PD6694, can be applied to the back of the wall. This can include a uniform distributed load along the back of the stem or virtual boundary, and a horizontal line load at the top of that boundary.
- A **line load**, acting at the centre of the top of the wall or at a specified distance from the soil/ wall interface, may also be added. Line loads may be either vertical or horizontal.

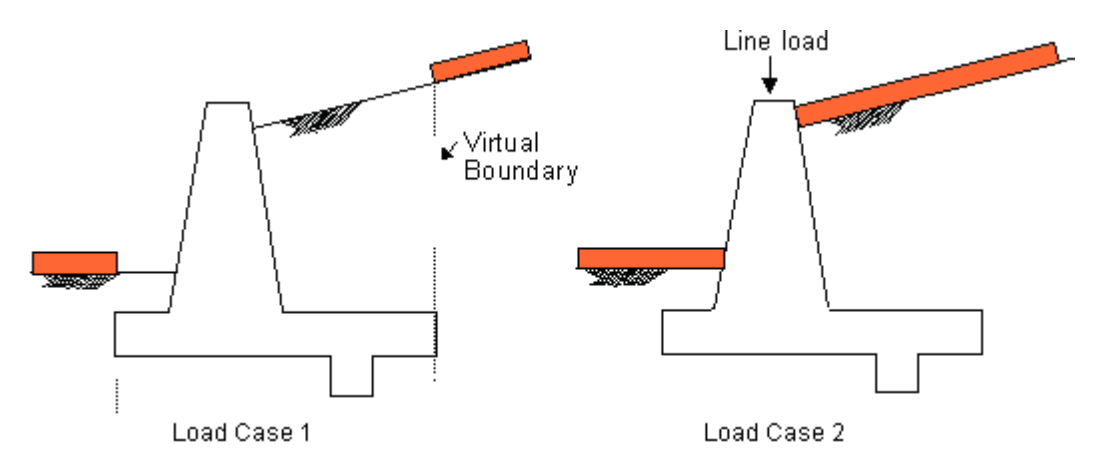

Load case 1 is often critical for overall stability (sliding and overturning) calculation.

Load case 2 is often critical for bearing pressure calculations and design for internal stability.

**Ground Anchors** can be added down the stem of the wall. Each anchor can have a different inclination, elevation and anchor force.

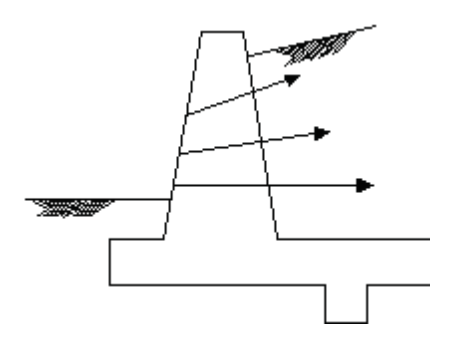

#### <span id="page-11-0"></span>**1.4 Changes for Greta 19.2**

A number of changes have been made during updating from Greta 19.1 to Greta 19.2. Many of these changes relate to the addition of new features and functionality, including revised wall geometry, partial factors and additional surcharge types and further information on these can be found in the relevant sections of this manual. However, some changes have been made to the base assumptions and methods used by Greta and the user should be aware of these, especially if reanalysing files from earlier versions. These changes are listed here.

#### **Alternate analysis runs**

Previously Greta would analyse up to 3 'runs' for each model - 1 overall analysis considering sliding, overturning and bearing, 1 bending moment run considering Ka, K0 or specified earth pressures and a further bending moment run considering compaction pressures. The updated version of Greta undertakes also undertakes up to 3 runs for each model. However, the runs undertaken are not necessarily the same and include 2 runs for overall stability considering sliding and overturning in the first, and bearing capacity in a second separate run. A third run is undertaken to calculate the bending moments considering either earth pressures as previously or compaction pressures.

#### **Bending moment analysis**

Calculations for bending moments have been modified. The most significant change is that bending moments are no longer calculated for the toe and heel of the wall. With respect to calculating shear and bending moments in the stem, shear forces along the soil/wall interface are now considered, and moments are considered about a specific point on the bending axis. See Bending Moment [Calculations](#page-25-0) for further information.

#### **Downgraded data checks**

A number of checks are undertaken during the analysis to ensure that results are reasonable and reliable. In earlier versions of Greta several of these checks resulted in the calculations being stopped and no results reported if a check was failed. The updated version allows some of these analyses to continue but instead gives a warning in the results, such that the user can decide whether or not to make use of the results. The downgraded checks include:

- Checking that the resultant force is within the middle third of the base.
- Checking that the lateral component of the resultant force is not towards the heel.
- Checking that the resultant does not act towards the rear of the wall, i.e. indicating rotation towards the heel.

#### **Bearing capacity analysis**

As stated above the bearing capacity analysis is now undertaken separately from the sliding/ overturning check. This analysis has now been amended such that the lateral forces on the wall should be in equilibrium. This is achieved by reducing first reducing the passive soil pressure, and, if the wall remains unbalanced when this is reduced to zero then reducing the mobilised base resistance. Note that water pressures and anchor forces will not be automatically reduced, and will need to be reduced manually if equilibrium is not attained even after passive pressures and sliding resistance have been reduced.

# Part II

### <span id="page-14-0"></span>**2 Methods of Analysis**

#### **2.1 General**

**Greta** performs three analyses, the first to determine the overall stability with respect to sliding/ overturning, the second overall stability with respect to bearing capacity of the wall and the third calculation of bending moments in the wall. The user may decide whether or not to carry out the latter two of these.

#### <span id="page-14-1"></span>**2.1.1 Overall Stability (Sliding/Overturning)**

The calculations for **overall stability** use the soil pressure profiles derived for the virtual boundaries on back and front of the wall.

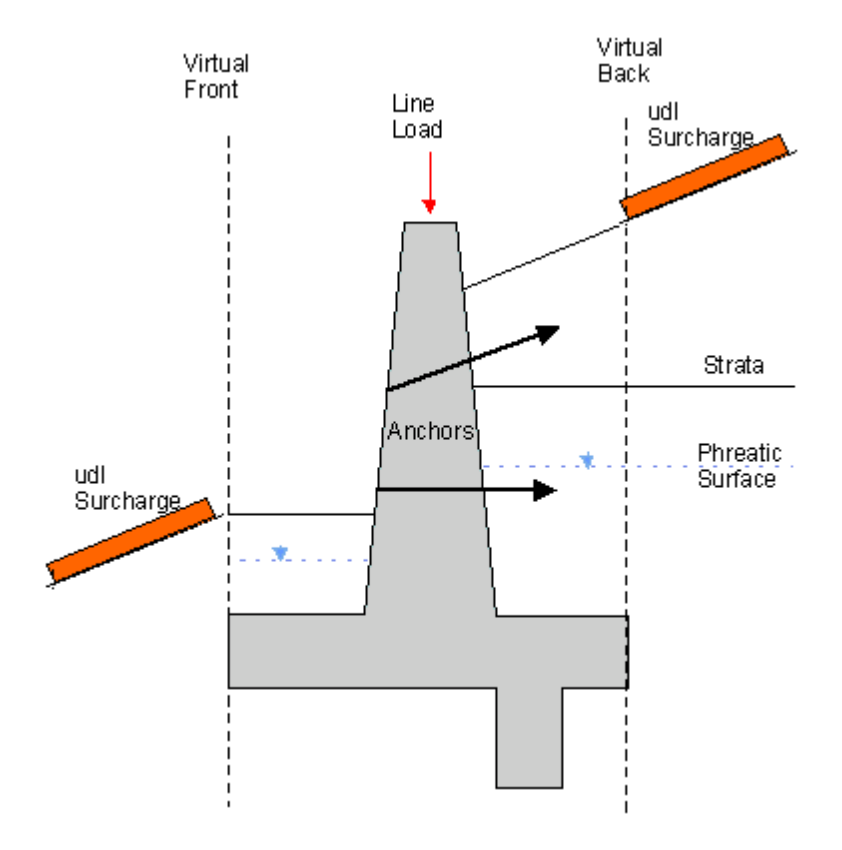

Full active and passive earth pressures are calculated to determine the overall equilibrium of the wall.

For the soil behind the wall the active earth pressure is calculated using the soil coefficients  $\mathsf{k}_{\mathsf{a}}$ and k<sub>ac</sub>. The passive pressures in front of the wall are calculated using the corresponding values of k<sub>p</sub> and k<sub>pc</sub>. The vertical components of friction and adhesion, for the front and back, are also included.

Soil and water pressure profiles are calculated for the full depth of the wall, including the shear key if present.

These forces are used in the check for sliding and determination of the area and pressure in the stress block. Forces are calculated both normal and parallel to the base. Note that for inclined walls those normal forces marked with a \* will also have component in the parallel direction.

#### **Normal forces**

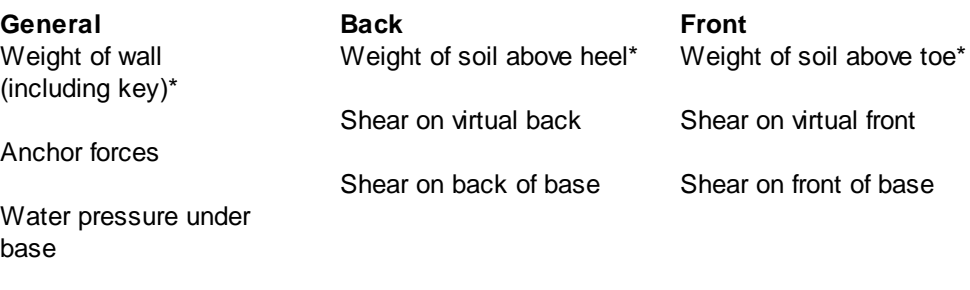

Line load on top of wall

Note : Vertical shear forces for the depth of the shear key are **not included.**

#### **Parallel forces**

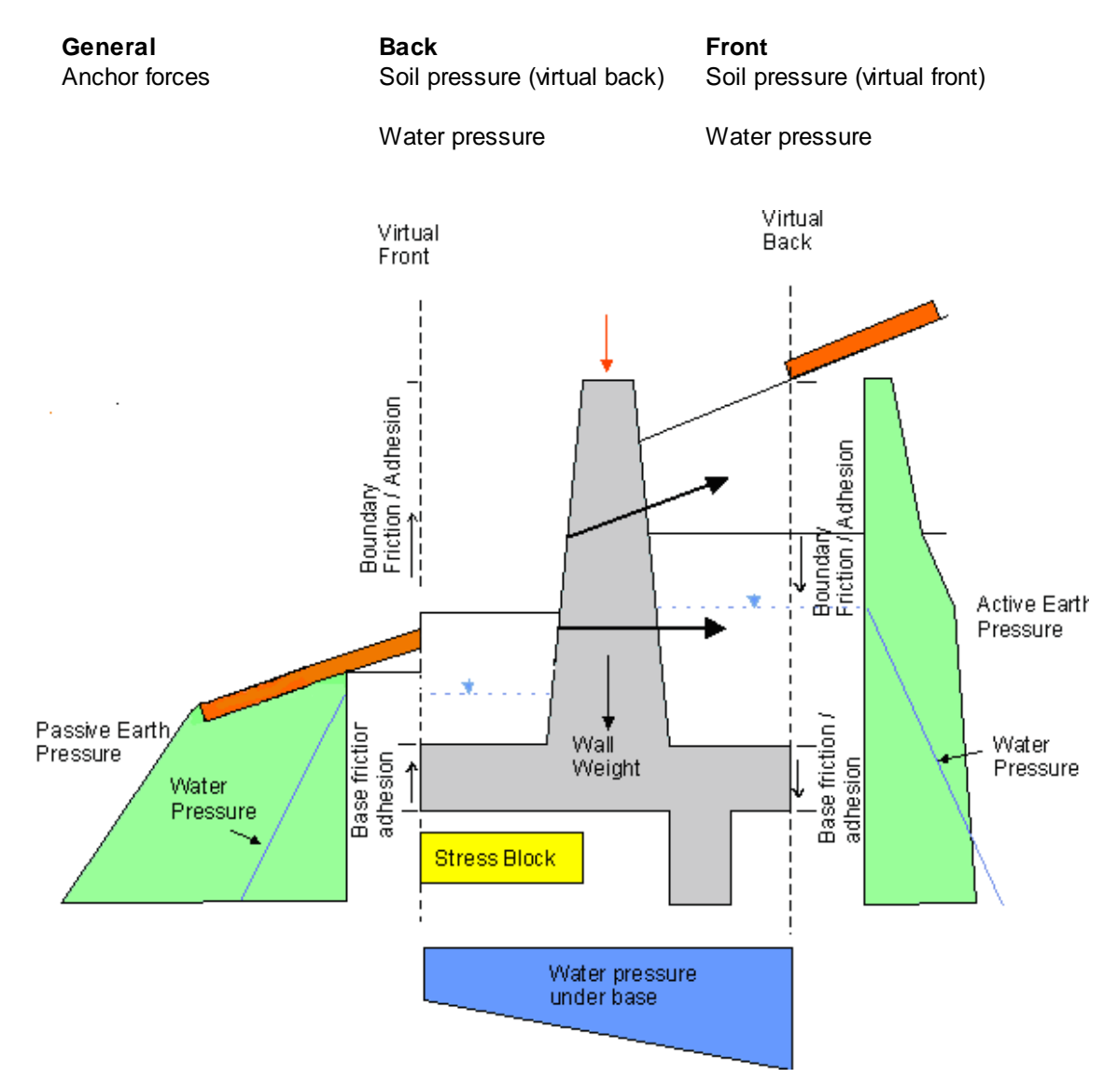

For the sliding and overturning checks, the total stabilising and destabilising forces are calculated.

The total horizontal and vertical forces are resolved to provide an overall resultant force. The location of the intersection of the force with the base is given, including whether the force is located within the middle 1/3 or outside the area of the base.

Unstable configurations for the wall would be:

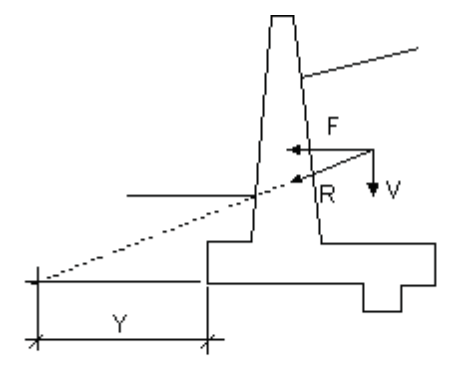

Line of action of resultant force lies outside base. Distance Y is calculated and reported.

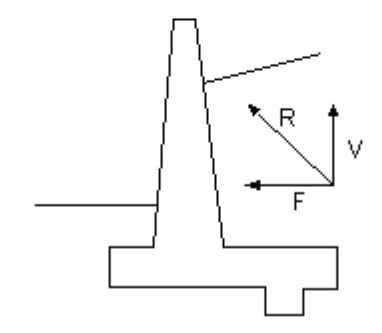

Resultant vertical applied force is upward (i.e. Uplift)

In these cases the results are reported, but with a warning to the user that the results should be reviewed and may be unstable.

The calculated forces may also need to be adjusted if they indicate that the wall would be sliding 'backwards'.

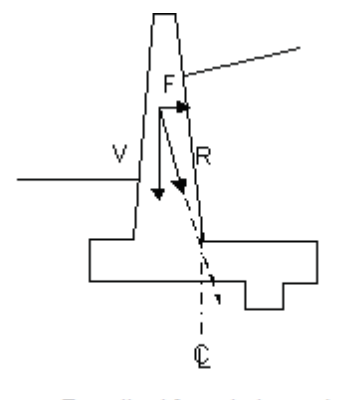

Resultant force is towards the back of the wall.

In this situation the active and passive pressures will be reversed and therefore the given calculation becomes invalid. This situation is allowed for in the sliding overturning check, as it is acknowledged that the calculated passive forces would not in reality be fully mobilised, and the factor of safety generated simply indicates the maximum potential resistance. For the bearing capacity check the passive resistance would be reduced such that the wall is in equilibrium with respect to sliding.

#### <span id="page-17-0"></span>**2.1.1.1 Plastic stress block**

The plastic stress block is defined as the area of plastic deformation beneath the wall.

The total horizontal and vertical forces, calculated for overall stability, are resolved to provide an overall resultant force. The intersection of the resultant with the base of the wall is used to locate the centre of the plastic stress block. The total width of the stress block is defined as twice the distance of the intersection of the resultant force from the toe of the wall at A.

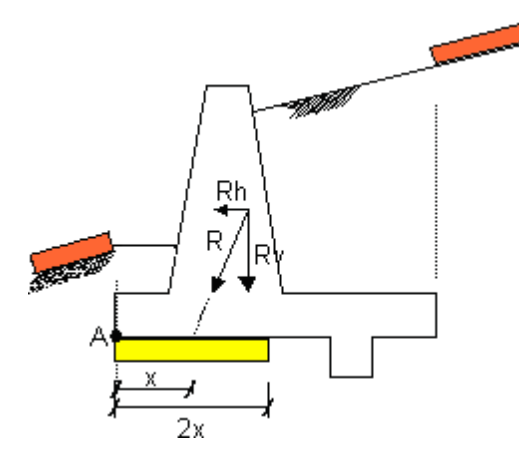

The vertical soil stress within the block is taken as  $\mathsf{R}^{\phantom{\prime}}_{\mathsf{v}}$  / 2x, and

horizontal soil stress as R<sub>h</sub> / 2x

#### <span id="page-18-1"></span>**2.1.1.2 Sliding check**

A check is made on the sliding resistance of the wall using the total horizontal force calculated for overall stability.

The allowable resistance  $\mathsf{R}_{_\mathrm{S}}$  is taken from the input foundation properties where,

 $R_s = R_v \text{Tan}\delta + c_w A_b$ 

 $R_v$  = Resultant vertical force (Overall stability)

 $\delta$  = Soil/Base friction angle

c <sup>w</sup> = Cohesion under base

 $A_b$  = Area of base, using the [stress](#page-17-0) block (length per unit width).

Having calculated the forces acting on the wall, and the sliding resistance the factor of safety against sliding is calculated. This is calculated such that:

 $\textit{FOS sliding} = \frac{\sum \textit{Restoring Forces} + Sliding Resistance}{\sum \textit{Disturbing Forces}}$ 

Typically the restoring forces will include anchor forces, passive soil forces and water pressure on the front. The disturbing forces will typically include active soil pressure and water pressures on the back of the wall.

#### **2.1.1.3 Overturning check**

Having calculated the forces and resultant moments acting on the wall block, it is possible to calculate the overturning factor of safety. This is given by adding up the moments acting on the wall block, excluding the base reaction, such that:

 $\label{eq:3} \textit{FOS}\ overturning = \frac{\sum\textit{Restoring}\ \textit{Moments}}{\sum\textit{Distribing}\ \textit{Moments}}$ 

For which the restoring moments will typically include soil and water pressures acting on the front of the wall, the mass of the wall and soil in the 'wall block', anchor forces and any loads acting on the wall. Disturbing moments will typically arise from soil and water pressures on the back of the wall. A breakdown of the forces acting on the block is given in the tabular results output, with negative moments indicating a destabilising effect and positive moments a stabilising effect.

#### <span id="page-18-0"></span>**2.1.2 Overall Stability (Bearing)**

The program also checks whether the vertical stress within the stress block is less than the bearing capacity of the foundation.

Forces on the wall are calculated as described for the sliding/overturning check. However, it should be noted that some forces may vary between the two as the critical design case may vary. Loads acting on the wall for example would act as a stabilising moment and increase the sliding resistance, so would be beneficial for a sliding/overturning check and may be excluded in analysis of a critical case. For a bearing check though these loads will increase the normal force on the base of the wall and will therefore have a destabilising effect and are likely to be included for the critical case analysis.

It should be noted that this check is not carried out taking account of the shear key when

calculating the maximum bearing capacity. Effects of the shear key are included in calculating the active pressure, and passive resistance, but the pressure in the key is not included as a lateral force on the base, nor is there any adjustment of the base inclination - which may make the results unreliable where a shear key is present. A warning is given and the user will need to assess whether or not they can rely on the result, and if required may need to manually calculate the bearing capacity of the foundation and check whether the induced vertical stress is within permissible limits.

For information on calculation of bearing [capacity](#page-19-0), please see **Bearing capacity**.

#### **2.1.2.1 Lateral Equilibrium**

When calculating the forces acting on the retaining wall, these represent the forces that are likely to be generated at limit state - i.e. for the active and passive pressures that would be generated if the wall were at the point of failure in sliding or overturning. It should be noted however, that these forces are unlikely to be fully mobilised in reality during a bearing failure, and that assuming these forces may result in a wall that is not in equilibrium.

Where the forces acting on the wall are found not to be in equilibrium Greta will adjust them for the bearing capacity check. This is achieved by first reducing the earth pressure acting on the front of the wall, and if this is not sufficient then reducing the mobilised sliding resistance.

This adjustment is made by reducing the mobilised earth pressure on the front in increments of 0.1%. With each step reduction the resultant shear resistance on the front face and sliding resistance on the base are recalculated. This process continues until either the wall is in equilibrium with the adjusted forces or the passive pressure is reduced to zero. If having reduced the passive resistance to zero the wall is still not in equilibrium then the shear force on the base is reduced. Finally, if the wall remains out of balance with both the passive earth pressures and sliding resistance reduced to zero, the bearing capacity check will continue but a warning will be given with the results.

#### <span id="page-19-0"></span>**2.1.2.2 Bearing Capacity**

In order to assess the stability of the wall with respect to bearing, the bearing capacity of the wall base must be calculated. This is done using the following parameters and methods.

#### **Calculation of effective stress (q)**

Effective stress is the cumulative sum of weight of soil in front of the wall minus water pressure under base

#### **Effective width of wall (B')**

The entire load acting from above is combined into two component forces having V as the vertical component and H as horizontal component.

The effective width of the foundation is such a way that its geometric centre coincides its load centre or the width of the plastic stress block i.e. then if the vertical component intersects the base at a distance a from the toe-heel (whichever is closer) then the width of the base is 2a.

#### **Bearing capacity computation methods**

In Greta, the following methods are used for calculation of bearing capacity:

- a) Brinch Hansen (1970) : Drained/undrained analysis
- b) Eurocode 7 Annex D D3 : Undrained analysis

c) Eurocode 7 - Annex D - D4 : Drained analysis d) Meyerhof : Drained analysis

Note: For all these computation methods, the unit weight used in the N<sub> $_{\gamma}$ </sub> terms is the saturated

unit weight. However, the user can choose to override this where this is not appropriate, either due to absence of groundwater, variations in the groundwater level or varying unit weight with depth.

It is recommended that the unit weight used is as follows:

When the groundwater is at or above 0.5B below the base, saturated unit weight and buoyant weight are used.

When the groundwater is at or below 1.5B below the base, non-saturated unit weight is used and no buoyancy is considered.

When the groundwater level is between 0.5B and 1.5B, interpolate linearly between the above two values.

2.1.2.2.1 Brinch Hansen 1970

The Brinch Hansen method is taken from the Danish Geotechnical Institute Bulletin No. 28.

This guide gives two formulae for the calculation of the bearing capacity of soils (q<sub>max</sub>). For the drained case it gives the formula,

$$
q_{max} = \frac{1}{2} \gamma B N_{\gamma} s_{\gamma} d_{\gamma} i_{\gamma} b_{\gamma} g_{\gamma} + q N_{q} s_{q} d_{q} i_{q} b_{q} g_{q} + c N_{c} s_{c} d_{c} i_{c} b_{c} g_{c}
$$

And for the undrained case,

$$
q_{max} = (\pi + 2)c_u(1 + s_c^a + d_c^a - i_c^a - b_c^a - g_c^a)
$$

For which is the effective soil unit weight, B the effective width of the foundation, the N values a series of bearing capacity factors, and s the shape factors, d the depth factors, i the inclination factors, b the base inclination factors and g the ground inclination factors.

Note that although cohesion factors are shown in the drained equation (i.e. s<sub>c</sub>, d<sub>c</sub>, i<sub>c</sub>, b<sub>c</sub> and g<sub>c</sub>)

the derivation of these values is not given in the guide. As a result the cohesive component is ignored, that is, the drained formula is revised such that,

$$
q_{max}=\frac{1}{2}\gamma BN_{\gamma} s_{\gamma}d_{\gamma}i_{\gamma}b_{\gamma}g_{\gamma}+qN_{q}s_{q}d_{q}i_{q}b_{q}g_{q}
$$

The formula given for the calculation of these factors is given.

#### **Shape factors**:

$$
s_{\gamma} = 1 - 0.4 \frac{B}{L}
$$

$$
s_q = 1 + \sin \varphi \frac{B}{L}
$$
  

$$
s_e^a = 0.2 \frac{B}{L}
$$

For which B is the width of the wall and L the length. It is noted that as L is assumed to be infinite in Greta, the factors are simplified such that s =  $s_q$  = 1, and  $s_c^a$  = 0.

#### **Depth factors**:

$$
d_{\gamma} = 1
$$
  

$$
d_{q} = 1 + 2 \tan \varphi (1 - \sin \varphi)^{2} \frac{D}{B}
$$
  

$$
d_{c}^{a} = 0.4 \frac{D}{B}
$$

For which D is the depth of the wall base, and B the width of the wall base.

#### **Inclination factors**:

$$
i_{\gamma} = \left[1 - 0.7 \frac{H}{V + Ac \cot \varphi}\right]^5
$$

$$
i_q = \left[1 - 0.5 \frac{H}{V + Ac \cot \varphi}\right]^5
$$

$$
i_c^a = 0.5 - 0.5 \sqrt{1 - \frac{H}{Ac_u}}
$$

For which H is the horizontal load per unit length of wall, V the vertical load per unit length of wall, A the effective foundation area per unit length.

#### **Base inclination factors**:

$$
b_{\gamma} = e^{-2.7 \nu \tan \varphi}
$$
  

$$
b_{q} = e^{-2 \nu \tan \varphi}
$$
  

$$
b_{c}^{a} = \frac{\nu}{147}
$$

For which is the inclination of the base below the horizontal. Note that these formulae only apply where there is a positive angle for . Where there is a negative angle, these should be taken as  $b = b_q = 1$  and  $b_c^a = 0$ .

#### **Ground inclination factors**:

$$
g_{\gamma} = g_q = [1 - 0.5 \tan \beta]^5
$$
  

$$
g_c^a = \frac{\beta}{147}
$$

For which is the inclination of the ground below the horizontal. Note that these formulae only apply where there is a positive angle for . Where there is a negative angle, these should be taken as  $b = b_q = 1$  and  $b_c^a = 0$ .

#### 2.1.2.2.2 Eurocode 7 Annex D

Eurocode 7 contains 2 methods for calculating the maximum bearing pressure (q<sub>max</sub>) under the effective width of the base such that,

$$
q_{max} = (\pi + 2)c_u b_c s_c i_c + q
$$

With the factors calculated assuming infinite wall length given by,

$$
b_c = 1 - \frac{2\alpha}{\pi + 2}
$$
  

$$
s_c = 1
$$
  

$$
i_c = \frac{1}{2} \left( 1 + \sqrt{1 - \frac{H}{B'c_u}} \right)
$$

For which q is the sum of the overburden and surcharge at foundation level, the angle of the base below horizontal (as with the Brinch Hansen method assume b<sub>C</sub> = 1 if  $\,$  < 0), H is the horizontal load per unit length of wall, and B' the effective width.

In the drained case an alternate method for calculating the maximum bearing pressure is proposed based on,

$$
q_{max} = c' N_c b_c s_c i_c g_c + q N_q b_q s_q i_q g_q + 0.5 \gamma B' N_\gamma b_\gamma s_\gamma i_\gamma g_\gamma
$$

With the factors calculated as shown under the respective headers.

#### **Bearing factors**:

$$
N_q = e^{\pi \tan \varphi} \tan^2 \left( 45 + \frac{\varphi}{2} \right)
$$
  

$$
N_c = (N_q - 1) \cot \varphi
$$
  

$$
N_{\gamma} = 2(N_q - 1) \tan \varphi
$$

For the bearing factor N this assumes that the base is rough, i.e.  $\delta \ge \varphi/2$ .

#### **Base inclination factors**:

$$
b_q = b_\gamma = (1 - \alpha \tan \varphi)^2
$$
  

$$
b_c = b_q - \frac{1 - b_q}{N_c \tan \varphi}
$$

#### **Shape factors**:

$$
s_q = s_\gamma = s_c = 1
$$

**Inclination factors**:

$$
i_q = \left[1 - \frac{H}{V + B'c' \cot \varphi}\right]^2
$$
  

$$
i_{\gamma} = \left[1 - \frac{H}{V + B'c' \cot \varphi}\right]^3
$$
  

$$
i_c = i_q - \frac{1 - i_q}{N_c \tan \varphi}
$$

As per the undrained case, H represents the horizontal load per unit length of wall, and B' the effective width of the base.

#### **Ground inclination factors**:

Ground inclination factors are not included within EC7. However, the user can choose to adopt ground inclination factors in Greta, using the Brinch Hansen method.

#### 2.1.2.2.3 Meyerhof

The Meyerhof method only considers the drained case. For this method the bearing capacity can be calculated assuming,

$$
q_{max} = 0.5\gamma B' N_{\gamma} s_{\gamma} i_{\gamma} g_{\gamma} + q N_{q} s_{q} i_{q} g_{q} + c' N_{c} s_{c} i_{c} g_{c}
$$

The factors are calculated as shown under the relevant header.

#### **Bearing factors**:

$$
N_q = \tan^2 \left( 45 + \frac{\varphi}{2} \right) e^{\pi \tan \varphi}
$$
  

$$
N_c = \left( N_q - 1 \right) \cot \varphi
$$
  

$$
N_\gamma = \left( N_q - 1 \right) \tan(1.4\varphi)
$$

#### **Shape factors**:

$$
s_q = s_\gamma = s_c =
$$

 $\mathbf{1}$ 

**Inclination factors**:

$$
\theta = \tan^{-1} \left( \frac{H}{V} \right)
$$
  
For  $= 0$   
 $i_q = i_c = 1 - \left( \frac{\theta}{90} \right)$   
 $i_\gamma = 1$   
For  $> 0$   
 $i_q = i_c = \left[ 1 - \left( \frac{\theta}{90} \right) \right]^2$   
if  $\theta \le \varphi$  then  $i_\gamma = \left[ 1 - \left( \frac{\theta}{\varphi} \right) \right]^2$ 

else if  $\theta > \varphi$  then  $i_{\gamma} = 0$ 

#### **Ground inclination factors**:

Ground inclination factors are not included within the Meyerhof method. However, the user can choose to adopt ground inclination factors in Greta, using the Brinch Hansen method.

#### **2.1.2.3 Factor of Safety**

The factor of safety (FOS) is calculated for bearing failure considering both the average (q) and peak bearing (q<sub>p</sub>) pressure, and using the maximum bearing pressure calculated (q<sub>max</sub>) such that:

$$
FOS_{\text{average}} = q_{\text{max}} / q
$$

 $FOS_{\text{peak}} = \mathsf{q}_{\text{max}}$  /  $\mathsf{q}_{\text{peak}}$ 

The average bearing pressure is calculated assuming that the nett force normal to the base is spread evenly across the plastic stress block (see [Plastic](#page-17-0) stress block).

The peak bearing pressure is calculated assuming there is a linear increase in pressure across the base. For models where the equivalent force is applied within the middle third of the base, this will mean the pressure profile is applied across the full width of the base but with varying pressure, such that the equivalent force is applied at the same point as the resultant. Where the equivalent force is outside the middle third of the base this will result in a triangular pressure distribution across a narrower section of base, such that the equivalent force is applied at the same point as the resultant.

#### <span id="page-25-0"></span>**2.1.3 Bending Moment Calculations**

The bending moment calculations use the soil pressure profiles derived directly on the back and front of the wall.

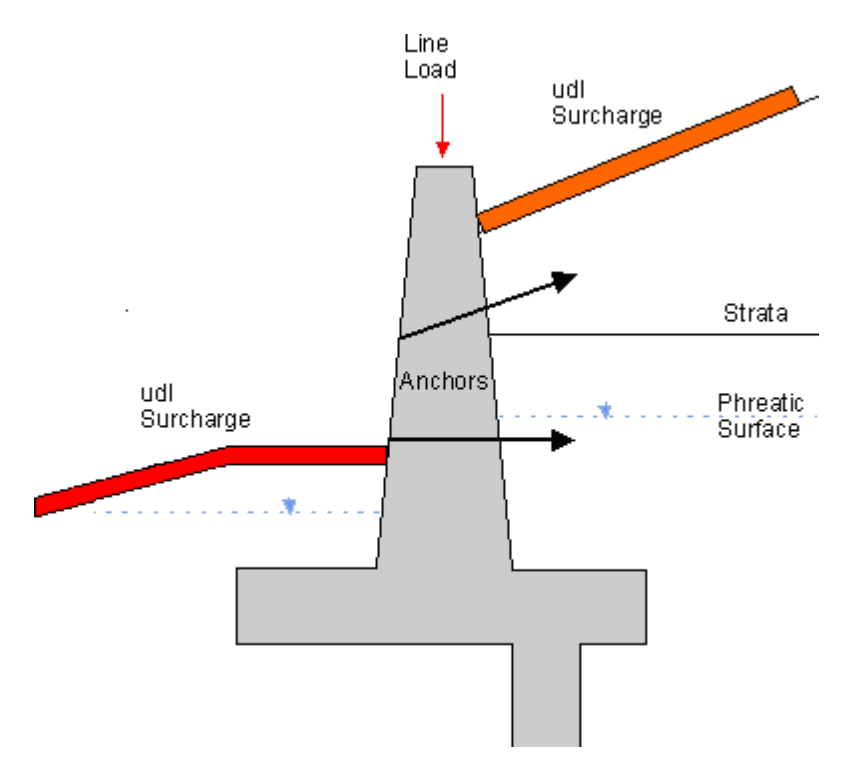

For the soil behind the wall the active earth pressure is calculated using the soil coefficients  $\mathsf{k}_{\mathsf{a(w)}}$ and k<sub>ac(w)</sub>. These values should allow for compaction stresses where appropriate. The passive pressures in front of the wall are calculated using the corresponding values of  $\mathsf{k}_{\mathsf{p}(\mathsf{w})}$  and  $\mathsf{k}_{\mathsf{p} \mathsf{c}(\mathsf{w})}.$ These values are not necessarily the passive pressure coefficients of the soil, but can be used to define the stresses the user wishes to be applied to the front of the wall.

Soil and water pressure profiles are calculated for the full depth of the wall.

The forces acting on the wall are:

#### **Vertical forces**

#### **General Back Front**

- Anchor forces
- Water pressure (inclined face)
- Line load on top of wall

#### **Horizontal forces**

#### **General Back Front**

- Shear on back of wall
- Soil pressure (inclined back)

- Shear on front of wall
- Soil pressure (inclined front)

- -
- Anchor forces Soil pressure on back of wall
	- Water pressure

- Soil pressure on front of wall
- Water pressure
- Shear force (inclined front)

#### • Shear force (inclined back)

Based on these forces, the total shear force and moment is calculated at a specified number of points down the bending axis.

#### **2.1.3.1 Bending moments and shear forces**

The bending moments and shear forces can be calculated for stem walls, gabion walls, and crib walls, and are calculated at specified sections down the wall and along the toe and heel of the base.

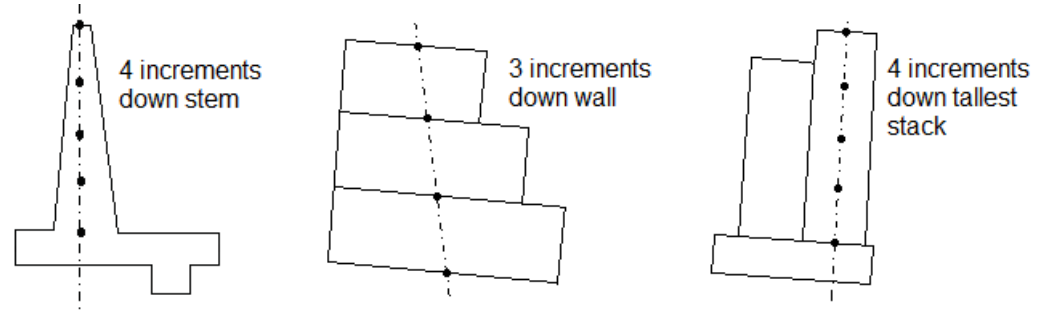

The shear forces are calculated from the summation of the vertical and horizontal forces acting on the stem including:

- soil pressures normal to the wall,
- shear pressures generated between the wall and soil,
- water pressures.

Note that for gabion and crib walls an approximate face is used for the wall, with the rear face assumed to be a straight line from the bottom right of the base, to the intersect between the wall and ground as shown in the following.

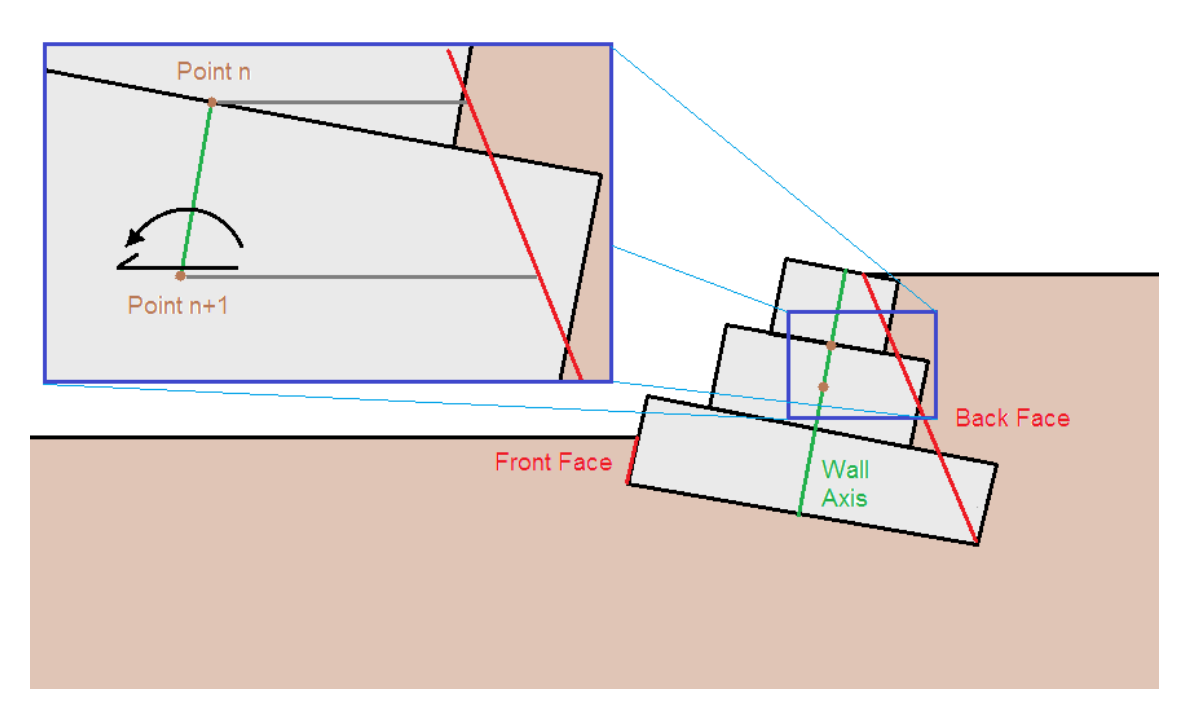

The bending moments are calculated by taking a lever arm from the top of the stem, and considers only those forces acting above the rotation point. Calculated shear forces are in the horizontal direction from the specified point on the axis.

#### **2.1.3.2 Compaction pressures**

Based on CIRIA C516, the compaction pressures need not be used for overall stability calculation where forward movement of the retaining wall is possible (i.e. it is not propped by a structure in front of it) and acceptable (the deflection would not exceed a serviceability limit state). The method used for the calculation of compaction pressures was originally proposed by Ingold (1979), but has been stated more recently by Symons and Clayton (1992). The pressures calculated are most relevant for the internal design of retaining walls with reinforced concrete stems. The stem deflection is often too small for these locked in pressures to be relieved by its forward deflection.

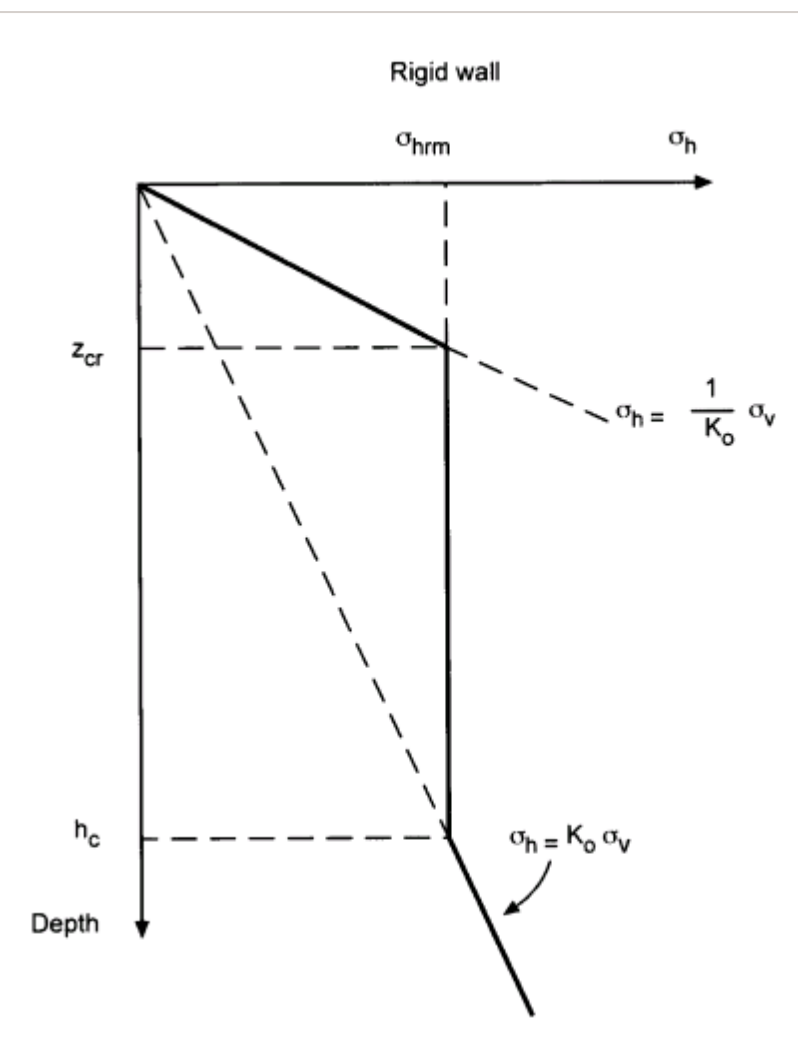

Using this method pressures greater than those calculated from  $\kappa_o^{\phantom{\dagger}}\sigma_v^{\phantom{\dagger}}$  are present to a depth they called *h c* defined as

$$
h_{\rm c} = \frac{1}{K_{\rm o}} \sqrt{\frac{2P}{\pi \gamma}}
$$

Where K<sub>0</sub> is coefficient of earth pressure at rest, P is the effective line load per meter of the roller, and g is the density of the material undergoing compaction.

The maximum pressure s ' hrm <sup>can be</sup> calculated from

$$
\sigma'_{\rm hrm} = \sqrt{\frac{2\,P\gamma}{\pi}}
$$

and this occurs below a depth z<sub>cr</sub> where

$$
z_{\rm cr} = K_{\rm o} \sqrt{\frac{2P}{\pi \gamma}}
$$

#### <span id="page-29-0"></span>**2.1.4 Earth Pressures**

The active and passive earth pressures are calculated at the top and base level of each stratum and at intermediate levels where there is a change in linear profile of pressure with depth e.g. location of phreatic surface. The active and passive coefficients should take account of the inclination of the wall to the vertical, the sloping ground in front and behind the retaining wall (if any), the wall roughness, the selected design approach, the limit state being considered, etc.

Intermediate levels are also placed at the top and underside of the base and bottom of the shear key. The effective active and passive pressures normal to the wall are denoted by  ${\sf p}'_{\sf a}$  and  ${\sf p}'_{\sf p}$ 

respectively. These are calculated from the following equations:-

$$
p'_{a} = k_{a} \sigma'_{v} - k_{ac} c'
$$
  

$$
p'_{p} = k_{p} \sigma'_{v} + k_{p} c'
$$

Where,

c = effective cohesion or undrained strength, as appropriate  $\sigma'_{\nu}$  $=$  vertical effective overburden pressure

Note : Modification of the vertical effective stress due to wall friction should be made by taking appropriate values of  $\mathsf{k}_{_{\mathsf{a}}}$  and  $\mathsf{k}_{_{\mathsf{p}}}$ 

$$
k_a
$$
 and  $k_p$  = horizontal coefficients of active and passive pressure  $k_{ac}$  and  $k_{pc}$  = cohesive coefficients of active and passive pressure

Note : For conditions of total stress  $\mathsf{k}_\mathsf{a} = \mathsf{k}_\mathsf{p} = \mathsf{1}.$ 

For a given depth z

$$
\sigma'_{v} = \int_{0}^{2} \gamma_{s} dz + \sigma_{zudi} - u
$$

Where,

 $\gamma_{\rm s}$  $=$  unit weight of soil

u = pore water pressure

 $\sigma_{\text{rad}}$  = vertical sum of pressures of all uniformly distributed loads (udls) above depth z.

A minimum value of zero is assumed for the value of ( $\mathsf{k}_\mathsf{a}$   $\mathsf{\sigma}_\mathsf{v}^\prime$  -  $\mathsf{k}_\mathsf{ac}$   $\mathsf{c}^\prime$ ).

Alternatively, the user may also choose to consider "at rest" pressures behind wall. In this case, the pressure behind wall is calculated as:

 $p'_{0} = k_{0} \sigma'_{v}$ 

Where,

k o is the coefficient of earth pressure at rest.

Another option is for the user is to use average of at rest and active pressures behind wall. In this case, the average of the above two values is used.

The last option is to apply "factored" ka pressures. In this case, the active pressures are initially

calculated as explained above, then they are factored by a user-defined factor.

#### **2.1.4.1 Calculated earth pressures**

Where the user chooses to use calculated earth pressures, the user can choose whether to specify earth pressure coefficients using the [EC7](#page-30-0) or [C516](#page-31-0) methods.

#### <span id="page-30-0"></span>2.1.4.1.1 EC7 Method

If the EC7 method is specified the earth pressures will be calculated using the analytical procedure presented in section C.2 of EN 1997-1:2004 Annex C.

The following symbols are used in the equations:

? ' angle of shearing resistance of soil (degrees)

wall/soil friction angle (degrees)

angle of ground surface to horizontal (degrees, positive if the ground level increases with distance from the wall)

angle of face to vertical (positive if the soil overhangs the wall)

Note that  $\left\lvert_{0}\right\rvert$  is taken as  $\left\lvert$  . According to the standard this should be acceptable if c = 0 and the surface load is vertical, and for active pressures generally.

#### **Drained Analysis**

The coefficient of earth pressure for loads normal to the surface boundary, Kn is given by:

where,

$$
K_n = \frac{1 + \sin \varphi \sin(2m_w + \varphi)}{1 - \sin \varphi \sin(2m_t + \varphi)} \exp(2\nu \tan \varphi)
$$

$$
m_t = \frac{\cos^{-1}\left(-\frac{\sin\beta}{\sin\varphi'}\right) - \varphi' - \beta}{2}
$$

$$
m_{w} = \frac{\cos^{-1}\left(\frac{\sin\delta}{\sin\varphi'}\right) - \varphi' - \delta}{2}
$$

And

 $= m t + - m w -$ 

mt , mw and have units of degrees. However, must be converted into radians before substitution into the above equation for evaluating Kn.

The value used for the earth pressure coefficient in Greta is the earth pressure coefficient for soil self weight and this in turn is given by:

#### $K_v = K_n \cos \beta \cos(\beta - \theta)$

For calculation of active earth pressure coefficients, the angle of shearing resistance of the soil and the wall/soil friction angle must be entered as negative values.

For calculation of passive earth pressure coefficients positive angles should be used.

The cohesion component Kc can be calculated such that:

 $K_c = (K -1) \cot?$ 

#### **Undrained Analysis**

In the undrained case the coeffcients are given by:

 $K_n = 1$ 

and

 $K_c$ = 2v + sin2m<sub>t</sub> + sin2m<sub>w</sub>

The values of  $\mathsf{m}_{\mathsf{t}}$  and  $\mathsf{m}_{\mathsf{w}}$  can be taken from,

$$
m_t = \frac{\cos^{-1}\left(-\frac{p}{c}\sin\beta\cos\beta\right)}{2}
$$

and

$$
m_w = \frac{\cos^{-1}\left(\frac{a}{c}\right)}{2}
$$

For which p is the pressure on the ground surface, c is the soil cohesion and a the adhesion along the boundary being considered. Note that within Greta p is always taken as 0 for calculation of Kc, this will typically be conservative for loads on the active side but unconservative for loads on the passive side.

For calculation of v, use the same equation given for the drained case.

#### <span id="page-31-0"></span>2.1.4.1.2 C516 Method

Where the C516 method is specified by the user, earth pressure coefficients are calculated using the method presented in CIRIA report C516 'Modular Gravity Retaining Walls - Design Guidance' 2000 in Section 6.3.

Using this method the earth pressure coefficients can be calculated using the following parameters:

• ? angle of shearing resistance of soil (degrees)

- wall/soil friction angle (degrees)
- angle of ground surface to horizontal (degrees, positive if the ground level increases with distance from the wall)
- c cohesive strength of soil
- a adhesion along soil/wall boundary or virtual boundary

The earth pressure coefficients then given by:  $\overline{a}$ 

$$
K_a = \tan^2\left(45 - \frac{\varphi}{2}\right)(1 + \sin\beta)
$$
  
\n
$$
K_p = \tan^2\left(45 + \frac{\varphi}{2}\right)(1 + \sin\beta)
$$
  
\n
$$
K_{ac} = 2\sqrt{K_a\left(1 + \frac{a}{c}\right)}
$$
  
\n
$$
K_{pc} = 2\sqrt{K_p\left(1 + \frac{a}{c}\right)}
$$

It should be noted that this method is for horizontal earth pressures and is therefore not likely to be suitable for inclined walls, where the normal pressure is not horizontal. Other limitations are as stated within the C516 report.

#### **2.1.4.2 Friction and adhesion**

Stresses due to friction are calculated at the virtual back and front of the wall for assessment of overall stability and at the wall surface for calculation of the forces in the stem and base. Based on Section 9.5.1(6) Eurocode EN1997-1:2004, the amount of shear stress, which can be mobilized at the wall-ground interface, should be determined by the wall-ground interface parameter  $\delta$ .

- A concrete wall or steel sheet pile wall supporting sand or gravel may be assumed to have a design wall ground interface parameter  $\delta$  k where k should not exceed 2/3 for precast concrete or steel sheet piling
- For concrete cast against soil, a value of k=1.0 may be assumed.
- $\bullet$ For a steel sheet pile in clay under undrained conditions immediately after driving, no adhesive or frictional resistance should be assumed. Increases in these values may take place over a period of time.
- For walls where the virtual back is unrestrained fill to fill, the interface angle of wall friction  $\bullet$  $\delta$  should be considered to be zero(CIRIA C516).

#### **Overall Stability**

For the virtual back and front and ends of the wall base the tangential stresses are taken as:

boundary friction (active)  $=$  p'<sub>a</sub> tan  $\phi_{0}$ 

boundary friction (active)  $=$   $p_{p}^{r}$  tan  $\phi_{0}$ boundary adhesion = c<sub>o</sub>h Where,  $\phi_0$  = specified boundary friction for overall stability  ${\rm c}_{_{\rm 0}}$  = specified boundary cohesion for overall stability

#### **Bending moment calculations**

Where the wall stem remains vertical the friction calculation at the wall interface (stem and base) is the same as for overall stability, but uses the friction parameters given for calculation of the Bending moment calculations.

Where the wall stem is inclined the calculations for the friction forces are separated into their horizontal and vertical components, where;

#### **Friction**

horizontal friction (active) =  $p_a^r$  tan $\psi_b^r$  tan $\phi_w^r$ 

vertical friction (active) =  $p_{a}^{r}$  tan $\phi_{w}^{r}$ 

horizontal friction (passive) =  $\bm{{\mathsf{p}}}_{{\mathsf{p}}}^{\textsf{r}}$  tan  $\bm{{\mathsf{w}}}_{{\mathsf{f}}}$  tan $\bm{{\mathsf{\varphi}}}_{{\mathsf{w}}}$ 

vertical friction (active) =  $\mathsf{p}_{\mathsf{p}}'$  tan $\varphi_{\mathsf{w}}$ 

Where,

 $\psi$  = angle of the wall stem to the vertical (front and back)

 $\phi$  = specified friction for Bending moment calculations

#### **Adhesion**

horizontal cohesion (active) =  $p'_a$  tan $\psi_f$   $c_{_W}$ 

vertical cohesion (active) =  $p'_a$  c<sub>w</sub>

Use  $\mathsf{p}'_\mathsf{p}$  for passive equations.

 $\text{c}_{_{\text{W}}}$  = specified wall adhesion for Bending moment calculations

For information on friction beneath the base of the wall see, [Sliding](#page-18-1) check.

#### <span id="page-33-0"></span>**2.1.5 Base Optimisation**

Greta provides a tool to optimise the base width by iterating the base width to achieve the minimum possible width giving full mobilization of soil strength , the wall is checked for sliding, overturning, bearing, and uplift using the factors of safety provided by the user.

The tool can be used to optimise the base width, and also find the minimum toe or heel length.

To see how to use this tool please refer to **Base [optimisation](#page-57-1) tool** 

#### <span id="page-33-1"></span>**2.1.6 Surface Loading**

Within Greta it is possible to model the effect of a range of surface loads on the stability of the wall. Greta models both the direct effect of vertical and horizontal loads applied directly on the wall, as well as the increase in earth pressures attributable to both vertical and horizontal loads applied in front of or behind the wall.

#### **2.1.6.1 Uniform distributed loads**

There are two types of uniform distributed load (UDL) allowed in Greta; UDLs including the wall, and UDLs excluding the wall. Where the wall is included the UDL extends all the way to the stem (likely to be the critical case for bearing capacity and shear/bending checks), where it is excluded the UDL extends only to the virtual back/front (likely to be the critical case for overturning and sliding checks).

With respect to the resultant horizontal pressure on the back face there are fundamentally two cases to consider. The first is the case where the UDL extends all the way up to the back face, i.e. UDL including the wall and UDL excluding the wall for the sliding/overturning case and bearing case. The second case is where the UDL is offset from the wall, i.e. the UDL excluding wall for the bending/shear analysis case.

For the first case the pressure profile constant down the back face. The increment in pressure ( q) is given using the active/passive earth pressure as appropriate (K) multiplied by the surface pressure (q<sub>udl</sub>), such that q = K x q<sub>udl</sub>.

For the second case, the pressure profile is as shown below.

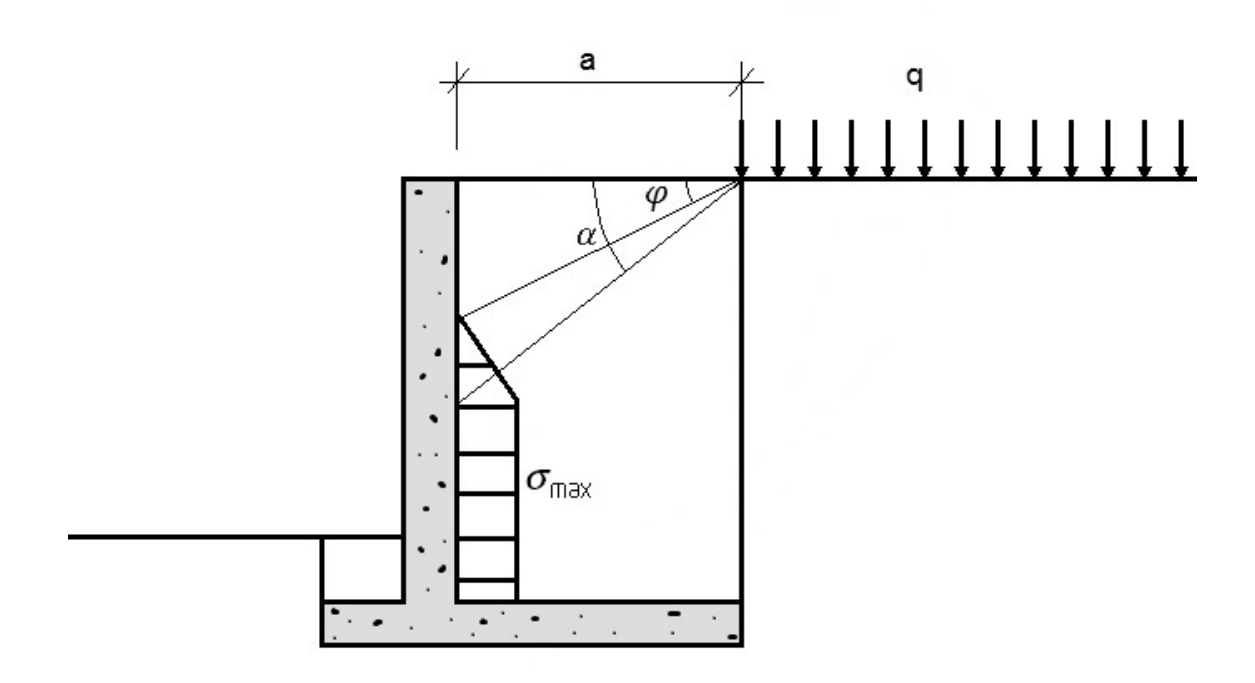

The maximum pressure on the stem in this case is the same as that calculated in the first case. However, it is also necessary to identify the point along the face at which the pressure starts to increase, and the point at which the peak pressure is achieved. These can be derived from the wall geometry, with the first point being derived by taking a line at angle of below the horizontal from the edge of the loaded area (i.e. the top of the virtual back) to the back of the stem. The second point is taken from a line at an angle from the edge of the loaded area to the back of the stem.

The value of is given by:  $\alpha = 45^{\circ} + \frac{\varphi'}{2}$ 

It may be necessary to extrapolate beyond the ends of the line of the back face, to intersect with the line at angle . Where this occurs the pressure at the base of the back face can be taken assuming a linear increase in pressure between the first and second points.

#### **2.1.6.2 Line loads**

Greta is able to model the effect of line loads either above or behind the wall.

A line load is assumed to be a load along an infinite length line parallel to the wall.

To specify the line load the user must first select line load for the load shape. The location must then be chosen, this can be defined as 'over' and 'behind'.

Loads defined as over indicate line loads applied to the surface between the front and back virtual boundaries. The offset in this case indicates the distance from the soil/wall interface and the line load. A negative offset indicates a load in front of the wall, and a positive offset a load behind. Where an offset of 0 is applied the load will be applied centrally at the top of the wall.

If the location is set to behind, then the load is located behind the rear virtually boundary with the offset (always positive) indicating the distance from the virtual boundary to the line load.

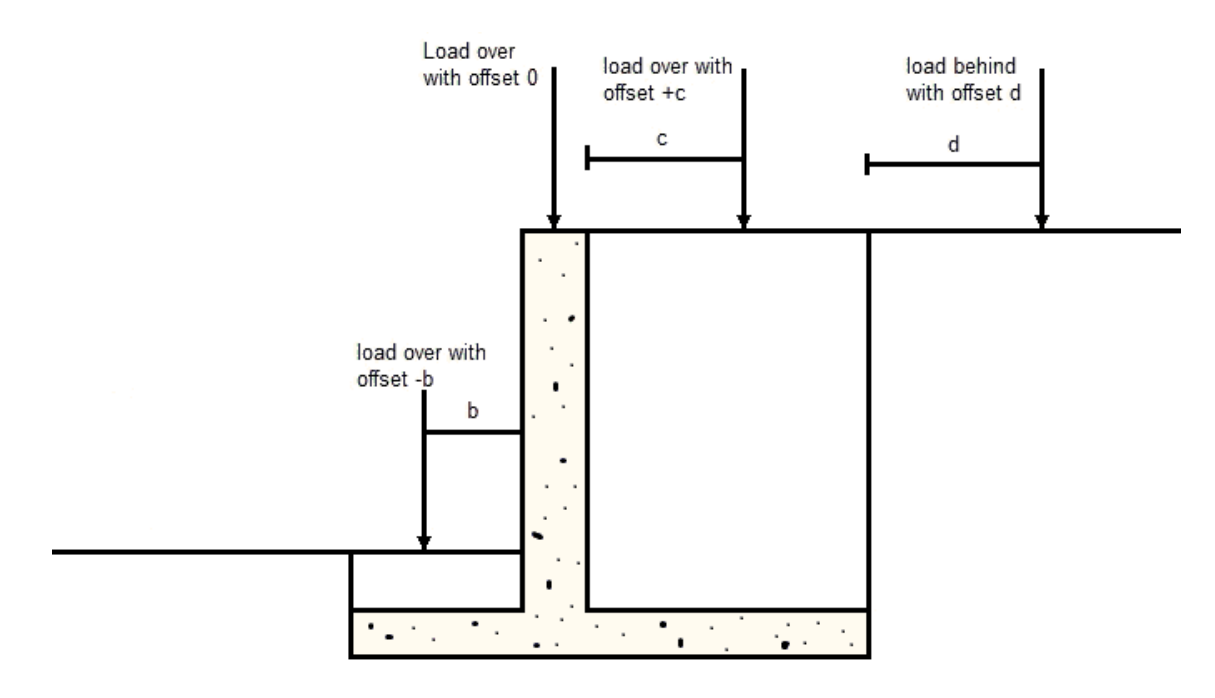

Both vertical and horizontal loads can be applied and these are specified as the magnitude of force per unit length of the line load.

The methods used to calculate the effect of line loads depends on the calculation case being considered and the location of the line load.

Where line loads are over the wall and calculations for sliding, overturning and bearing are
undertaken the loads are added directly to the nett vertical and horizontal forces acting on the wall. For the moment calculation the moment is calculated directly from the force magnitude and the offset from the toe.

Where line loads are located behind the wall (for overturning, sliding and bearing checks) or behind the stem (for bending/shear checks) the equivalent horizontal pressures on the back face is calculated. For the overturning, sliding and bearing checks the back face is taken as the rear virtual boundary. For the bending/shear check the back face is taken as the back of the stem – assuming a straight line between the soil wall intercept at the back, and the point at which the stem joins the base.

#### **Vertical loads**

For vertical line loads the equivalent horizontal pressure is calculated using the PD 6694 method described in section 7.6.3 of that document.

This method uses the following variables:

- $\mathsf{Q}_\mathsf{L}$  as the line load per unit length along wall
- a as the offset of the line load from the back face
- P<sub>n</sub> as the total horizontal load on the back face
- ' as the soil internal angle of friction. Where there are multiple strata the mean value across the strata between the level of the line load and level of the bottom of the face the pressure acts on is used. Note that this requires iterations to determine.
- as the angle between the horizontal and a line between the load and the bottom of the resultant pressure on the rear face
- H is the height of the rear face
- Y the height of face that the pressure acts on
- max the maximum pressure on the back face

Of these  $Q_L$ , a and  $\;\;$  ' are specified by the user, and H can be determined directly from the geometry.

Knowing these can be calculated such that it is given by the minimum of:

$$
\alpha=45^{\circ}+\tfrac{\varphi\prime}{2}
$$

And

$$
\alpha = \tan^{-1}\left(\frac{H}{a}\right)
$$

Having determined the height Y can be determined from the wall geometry.

The total thrust on the wall can then be calculated using:

 $P_n = Q_L \tan(\alpha - \varphi')$ And the maximum stress is given by:

$$
\sigma_{max} = \frac{2P_n}{Y}
$$

Having determined the pressure profile attributable to the line load this can be added to the total soil pressure on the back face. The shear on the back face and moment about the toe of the wall can be calculated from that. This gives a soil pressure profile as shown below.

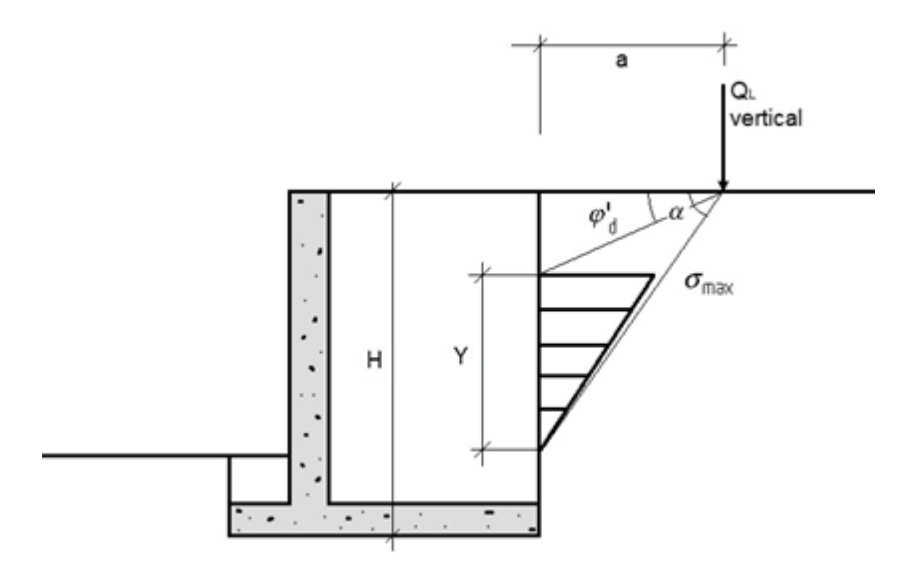

#### **Horizontal loads**

An alternate method has been adopted to determine the pressure profile attributable to the horizontal component of a line load. In this case the pressure profile and parameters are as shown below.

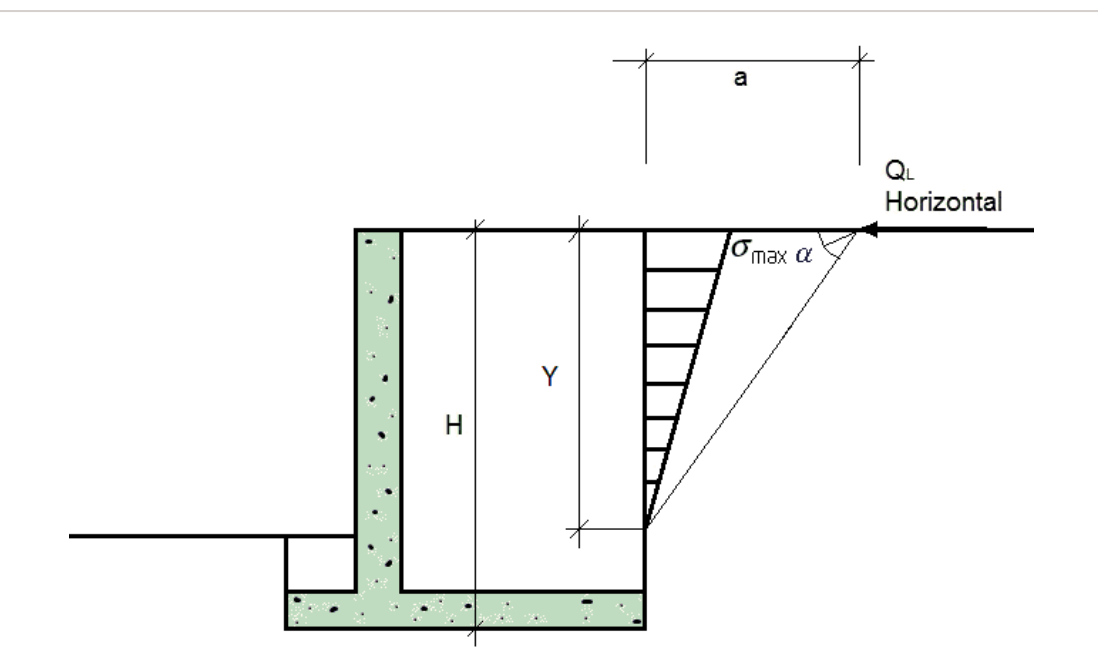

This method uses the variables Q<sub>L</sub>, a,  $\,$ ,  $\,$ , H, Y and  $\,$ <sub>max</sub>, defined as for vertical loads, with the exception that  $\mathsf{Q}_\mathsf{L}$  refers to the horizontal load.

Of these  $Q_L$ , a and  $\;\;$  ' are specified by the user, and H can be determined directly from the geometry.

Knowing these can be using the same method as that proposed for a vertical line load. Having determined the height Y can be determined from the wall geometry, and the maximum stress is given by:

$$
\sigma_{max} = \frac{2Q_L}{Y}
$$

Having determined the pressure profile attributable to the line load this can be added to the total soil pressure on the back face. The shear on the back face and moment about the toe of the wall can be calculated from that.

#### **2.1.6.3 Line (wall) loads**

Line (wall) represent loads applied directly to the wall and may be useful where loads are applied directly to the wall. As these are intended to represent loads applied directly to the structure these do not have any effect on the soil pressures, and can only be applied as 'over' the wall. The total vertical and/or horizontal load per unit length will then be incorporated into the total moment, vertical and horizontal forces acting on the wall, based on the forces applied and the offset from the toe. Note that for data entry positive vertical forces are considered to be acting in a downwards direction, and positive lateral forces are considered to be acting from right to left.

Line (wall) loads are defined by setting the offset from the centre top of the stem with a positive offset moving the point for load application to the right. The level is set by the user allowing for the load to be applied at a vertical offset from the wall, which may be appropriate in cases where the load is applied to a barrier or platform fixed to the wall rather than directly to the wall stem.

For calculation of the stem shear/bending moments the force will be included in calculations for points on the stem below the level at which the load is applied.

#### <span id="page-39-0"></span>**2.1.6.4 Strip loads**

Strip loads can also be applied in the updated version of Greta. Strip loads are applied in a similar manner to line loads (i.e. they can be applied over and behind the wall, at an offset as described for line loads). However, to define a strip load you must also enter the width of the strip, and both the vertical and horizontal pressure applied within the area defined by the strip.

#### **Vertical pressure**

The method adopted to model the effect of strip surcharges on the wall, is the same as that used in Frew.

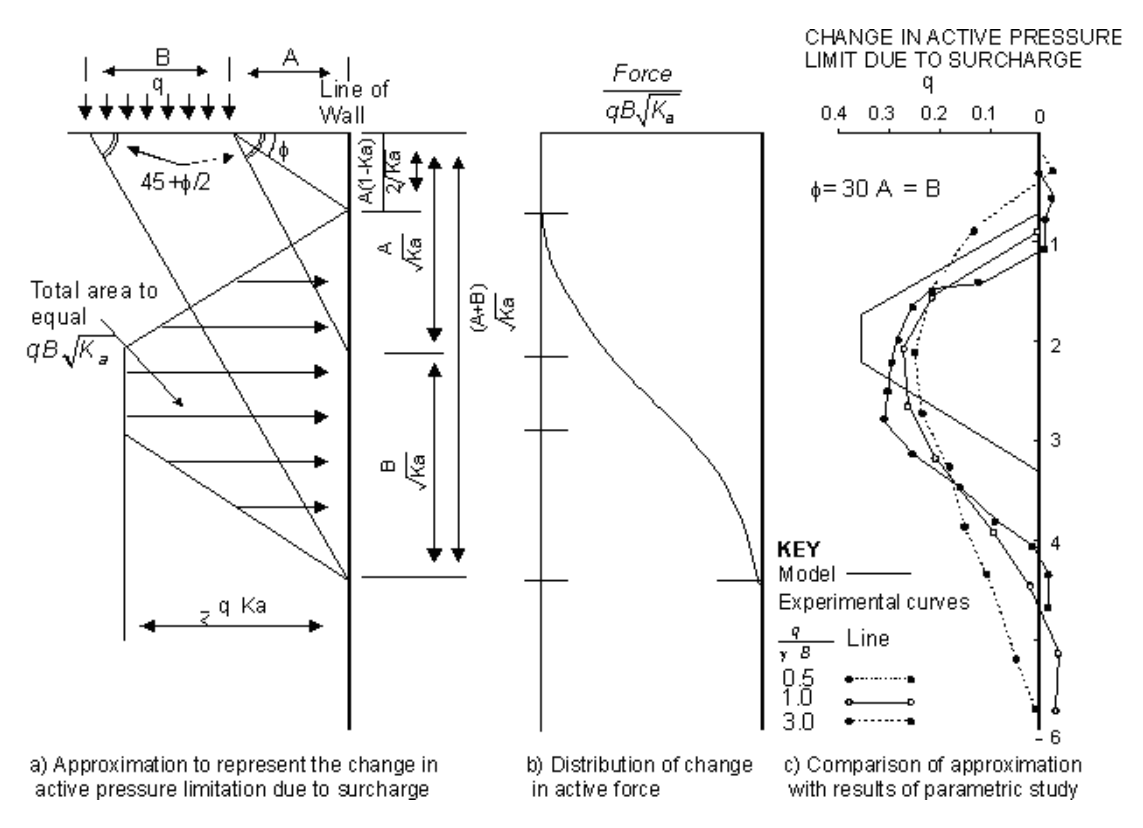

From theoretical considerations the approximation illustrated above was developed to represent the increase in the active pressure limit, thus transferring the vertical pressure to a horizontal pressure on the wall.

This shows the shape of the pressure limit diagram and the criteria for calculation.

It should be noted that if the width of the load (B) is small, the diagram will become triangular. This pressure distribution is then used to modify the active pressure limit. Comparison of this distribution with the parametric studies undertaken for Frew suggests that it is generally conservative.

If Ka varies with depth it is considered conservative to choose a mean value of Ka between any depth z and the level of the surcharge and then impose the criteria that the active force due to the surcharge, down to depth z be equal to the force derived from the above diagram.

Additionally where the base of the wall is at an elevation greater than the base of the affected area as shown above, the total load on the wall should be taken as P = q B ( $\cdot$ )<sup>0.5</sup>, for which is the angle from the outside edge of the load to the base of the wall below the horizontal. It should be noted that in this case there is potential for the total load to exceed that generated using the above method, in this case the pressure should be taken a qKa from the point at which the peak pressure is reached down to the base of the wall.

#### **Horizontal pressure**

For horizontal loads the method adopted is similar to that used for line loads. The differences that need taken into account for strip loads are:

- The base of the area affected by the load is taken using the angle and the outside edge of the strip.
- The total load is the product of the horizontal pressure (q<sub>h</sub>) and the width (b), i.e. the peak

stress is taken as  $\sigma_{max} = \frac{2q_h b}{\gamma}$ 

So for a horizontal strip load the generated pressure would be as shown below.

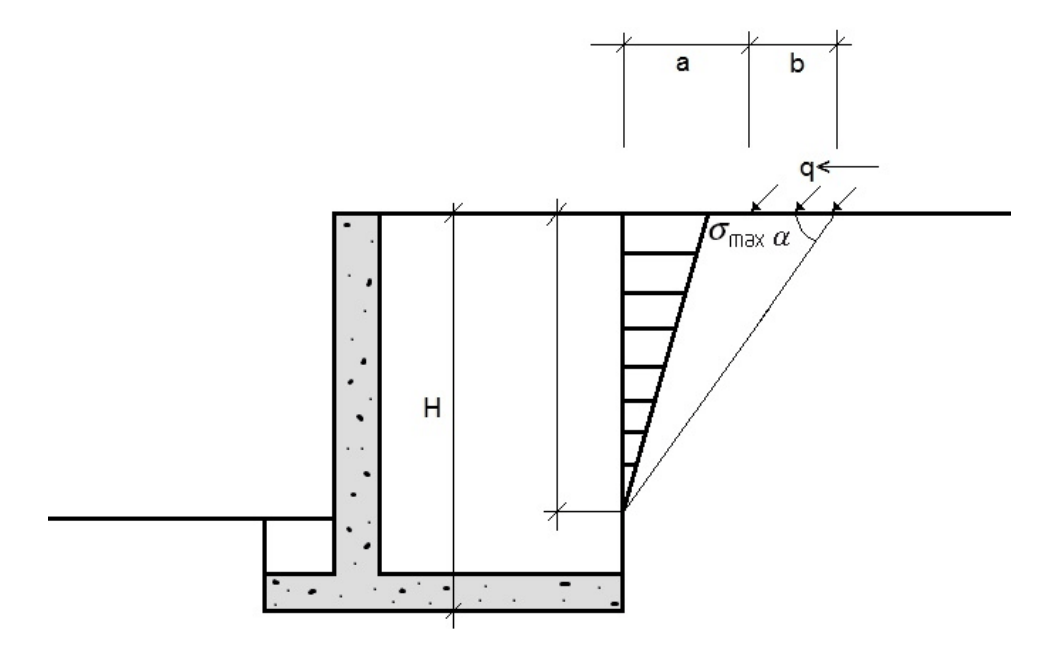

As with the line loads, Greta will automatically increase the value of the offset used in calculations where the load is defined as behind and calculations of shear/bending in the stem are being undertaken.

Where the strip load is 'over' the wall, the total load per unit length of wall (Q) can be calculated taking the pressure (q) and multiplying by the width (b), i.e.  $Q = qb$ .

The load is assumed to act at the centre of the strip, and the lever arm about the toe can be calculated from the geometry.

#### Greta

#### <span id="page-41-0"></span>**2.1.6.5 Rectangular loads**

A rectangular load is defined by a shape and location. Similar to the line load this can be defined as behind and over the wall, with the offset (a) measured from the virtual back or wall stem as appropriate. Having done this the size of the loaded area should be added, this includes defining the width (b) (size perpendicular to the wall) and the perpendicular length (c) (size parallel to the wall). Finally the user can specify the segment length (d), this is the minimum length of wall that may credibly fail, and therefore the shortest length over which loads can be distributed.

For rectangular loads the total vertical and total horizontal load across the loaded area is entered rather than the pressure.

There is no separate method that deals with rectangular loads. Instead the loads are converted into an equivalent strip load, and from that the pressure on the back of stem/virtual back is calculated.

To calculate the equivalent strip load first the pressure (q) under the rectangular load is calculated, this is done by taking the total vertical/horizontal load (Q) and dividing by the area,

$$
q = \frac{q}{b \times c}
$$

Next a reduction factor (f) can be calculated, assuming that the load 'spreads' at an angle of 45°.

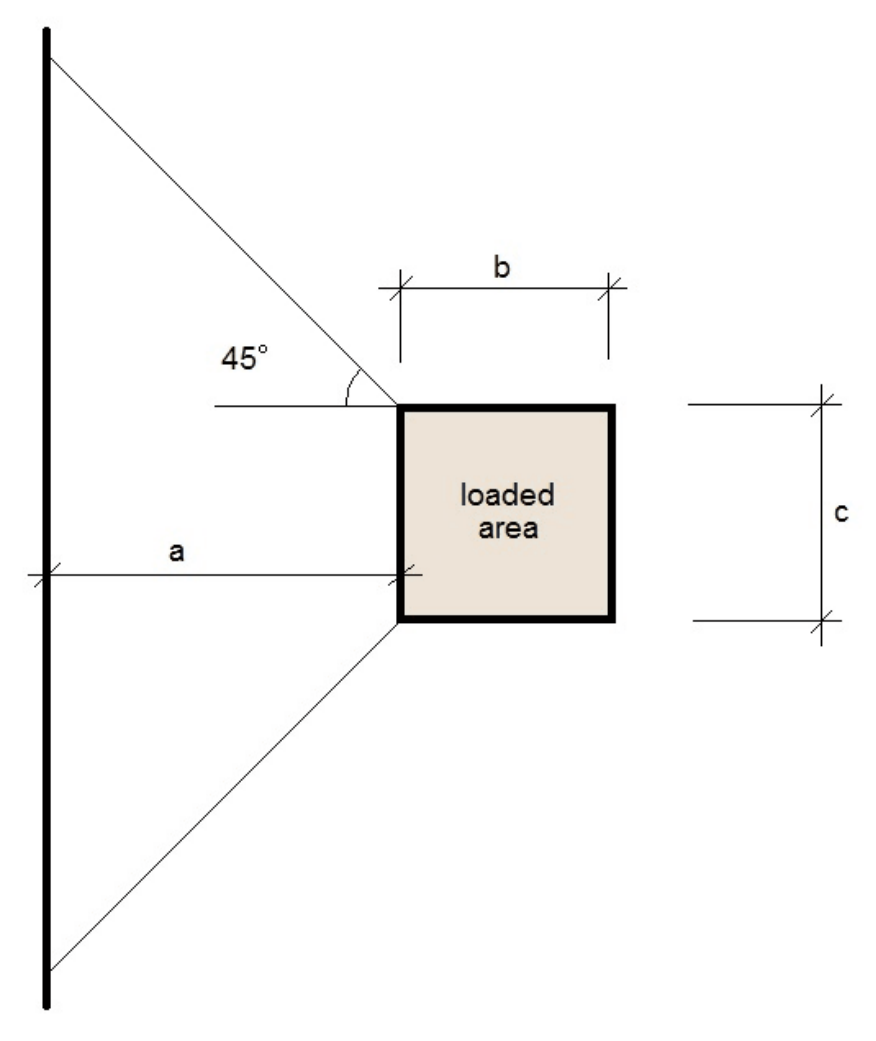

The length of the wall affected is taken as the maximum of the geometric length calculated from the load geometry, as shown above, or the segment length. Based on this:

$$
f = \max\left\{\frac{c}{2a + c}, \frac{c}{d}\right\}
$$

From this the equivalent strip load pressure (q<sub>es</sub>) is given by:

$$
q_{es} = f \times q
$$

The width and offset for the equivalent strip load are taken as the width and offset for the rectangular load. The effects of the strip load can then be calculated in accordance with the method described in Strip [loads](#page-39-0).

Where the load is applied 'over' the wall, the horizontal and vertical load on the wall block as well as the moment about the toe will need to be calculated for checks of the sliding and overturning resistance and bearing capacity. The vertical and horizontal loads can be taken from the user input and divided by the maximum of the perpendicular length and the wall segment length to get the load per length of wall, with no further calculations required.

For this check it is assumed that the loading is distributed evenly within the rectangle, and the

load can therefore be considered to act at the centre point. From this the lever arm both vertically and horizontally about the toe of the wall can be calculated from the geometry.

#### <span id="page-43-0"></span>**2.1.6.6 Horizontal surcharge**

A horizontal surcharge method is also included in Greta. This applies a horizontal surcharge load, e.g. as per traffic loads on abutment walls as described in PD6694-1.

This load case is relatively simple as it applies a UDL and line load directly to the back of the wall. To apply this the user need only select the horizontal surcharge method, then enter the required load and pressure. The line load, specified in force/unit length, is applied as a horizontal line load at the top of the back face. The pressure is applied as a horizontal UDL across the whole of the back face.

#### **2.1.7 Partial Factors**

Partial factors can be applied in Greta. Where these are applied the factors are applied such that:

- For load factors, the design load is given by the load entered by the user multiplied by the partial factor. Note that this is only applied to surface loads specified by the user and not loads derived from other sources, e.g. groundwater or soil lateral earth pressures.
- For unit weight, the design unit weight of soils is given by multiplying the specified soil weight by the factor.
- For cohesion, the design cohesion is given by dividing the specified cohesion by the factor.
- For friction, the design friction angle  $\phi_{\rm d}$  is derived by dividing the tangent of the specified friction

angle  $\phi$  by the factor  $\phi_{\text{phi}}$ , i.e.  $\phi_{\text{d}} = \tan^{-1}(\tan(\phi)/\phi_{\text{phi}})$ .

Note that no partial factors are applied to water unit weight, or to forces and moments derived from water pressures and weight.

# Part III

### **3 Input**

### **3.1 Assembling Data**

It is best to make a sketch of the problem **before the computer is approached** . This should comprise a cross section of the proposed wall with the:

- ground surface level and inclination
- location of each soil strata
- parameters of each material (Overall stability and Bending moment calculations)
- foundation material parameters
- phreatic surface
- location of any piezometers
- magnitude of any loads
- location of any anchors.

### **3.2 Opening the Program**

The following provides details of all the data required to run the **Greta** program.

On selection of the **Greta** program the main screen will open.

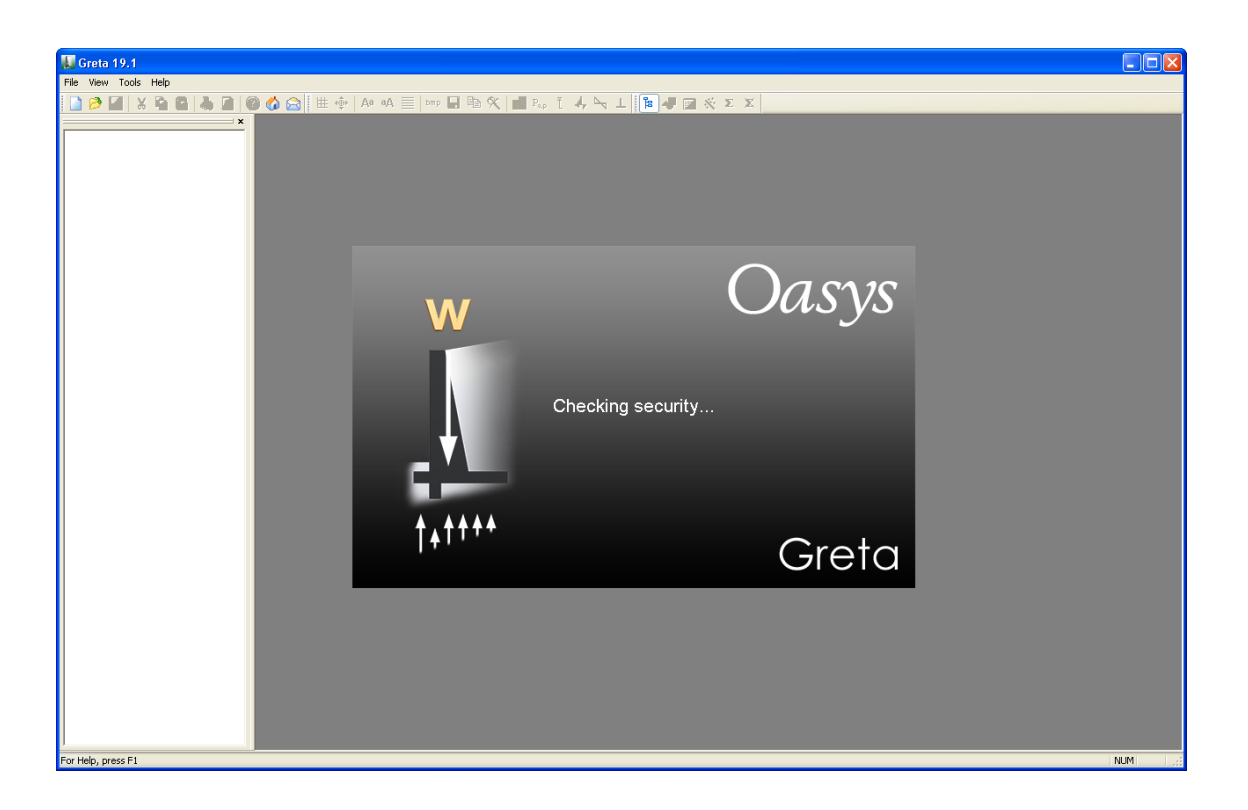

This is the main screen within which all data, graphics and results are entered and viewed. All further information appears in a series of smaller or "child" windows, which are placed inside the main screen.

To start a new project file select :

- The "Create a new data file" option on the opening screen
- $\bullet$  File | New or the icon  $\Box$

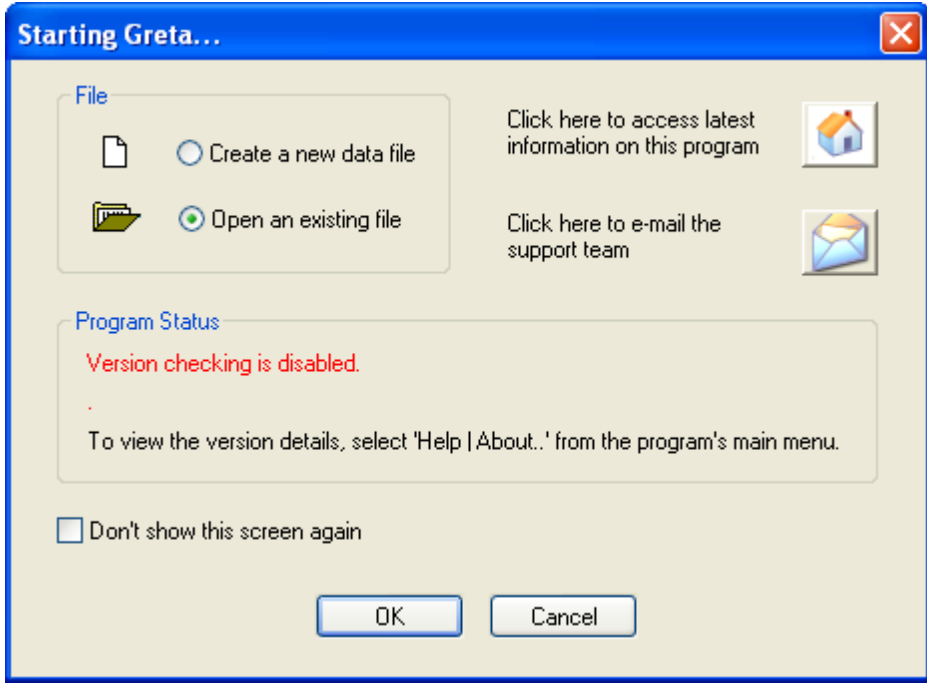

This will open a new Titles window and allow you to proceed.

It is possible to open more than one data file at any one time. The file name is therefore displayed in the title bar at the top of each child window.

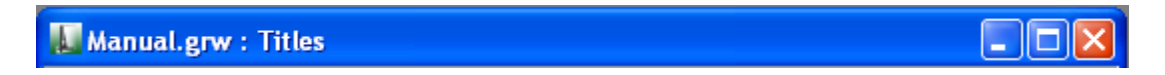

#### **3.2.1 Intranet link and emails**

To view the latest information regarding the **Greta** program or contact the support team click on

the internet or support team buttons on the Start screen or select the options from the toolbar.

List of information required and actions before contacting support team:

- Version of **Greta** (see top bar of program or Help | About **Greta**)
- Spec of machine being used
- Type of operating system
- Please pre-check all input data
- Access help file for information
- Check web site for current information
- Should you report a program malfunction then please attempt to repeat and record process prior to informing the team.

The web site aims to remain up to date with all data regarding the program and available versions. Should any malfunctions persist then the work around or fix will be posted on the web site.

In addition, if the user wants to email the input file that he/she is currently working on, to the support team, he/she can do so by clicking File|Email... button.

### <span id="page-47-0"></span>**3.3 Data Input Screens**

Data is input via the Data menu or the [Gateway](#page-7-0).

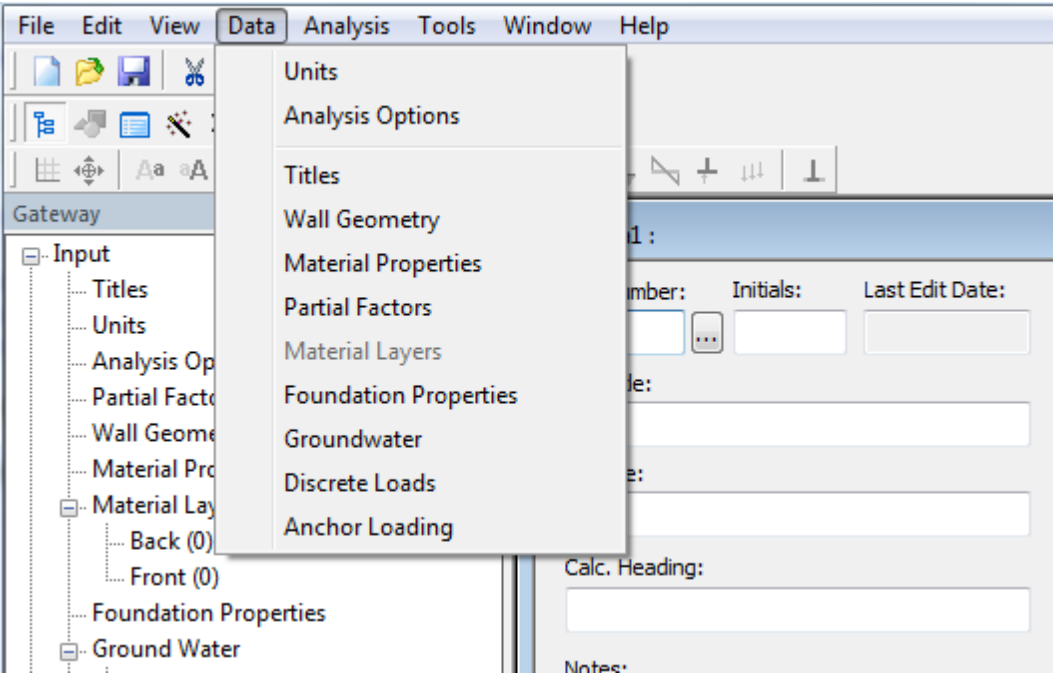

The information can be entered in any order, but Material Properties should be entered before specifying Material Layers.

Once the data has been entered the program places a tick against that item in the menu list.

The following describes each of the menu items in detail.

#### **3.3.1 Titles**

The first window to appear, for entry of data into **Greta**, is the Titles window.

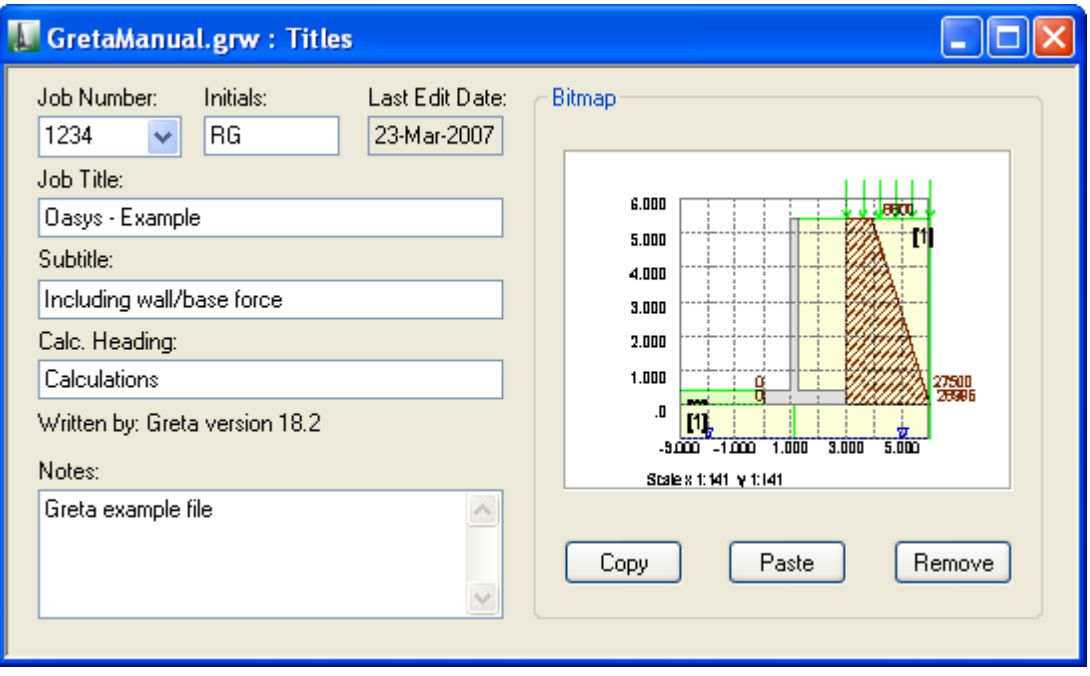

This window allows entry of identification data for each program file. The following fields are available:

#### **Job Number**

allows entry of an identifying job number.

#### **Initials**

for entry of the users initials.

#### **Date**

this field is set by the program at the date the file is saved.

#### **Job Title**

allows a single line for entry of the job title.

#### **Subtitle**

allows a single line of additional job or calculation information.

#### **Calculation Heading**

allows a single line for the main calculation heading.

The titles are reproduced in the title block at the head of all printed information for the calculations. The fields should therefore be used to provide as many details as possible to identify the individual calculation runs.

An additional field for notes has also been included to allow the entry of a detailed description of the calculation. This can be reproduced at the start of the data output by selection of notes using File | Print Selection.

#### **3.3.1.1 Titles window - Bitmaps**

The box to the left of the Titles window can be used to display a picture beside the file titles. To add a picture place an image on to the clipboard. This must be in a RGB (Red / Green / Blue)

Bitmap format. Select the  $\begin{bmatrix} \frac{Paste}{\text{a}} \\ \frac{Paste}{\text{b}} \end{bmatrix}$  button to place the image in the box.

The image is purely for use as a prompt on the screen and can not be copied into the output data.

Note : Care should be taken not to copy large bitmaps, which can dramatically increase the size of the file.

To remove a bitmap select the **Remove** button.

#### **3.3.2 Units**

The Units dialog is accessible via the [Gateway,](#page-7-0) or by choosing Data | Units from the program's menu. It allows the user to specify the units for entering the data and reporting the results of the calculations. These choices are stored in, and therefore associated with, the data file.

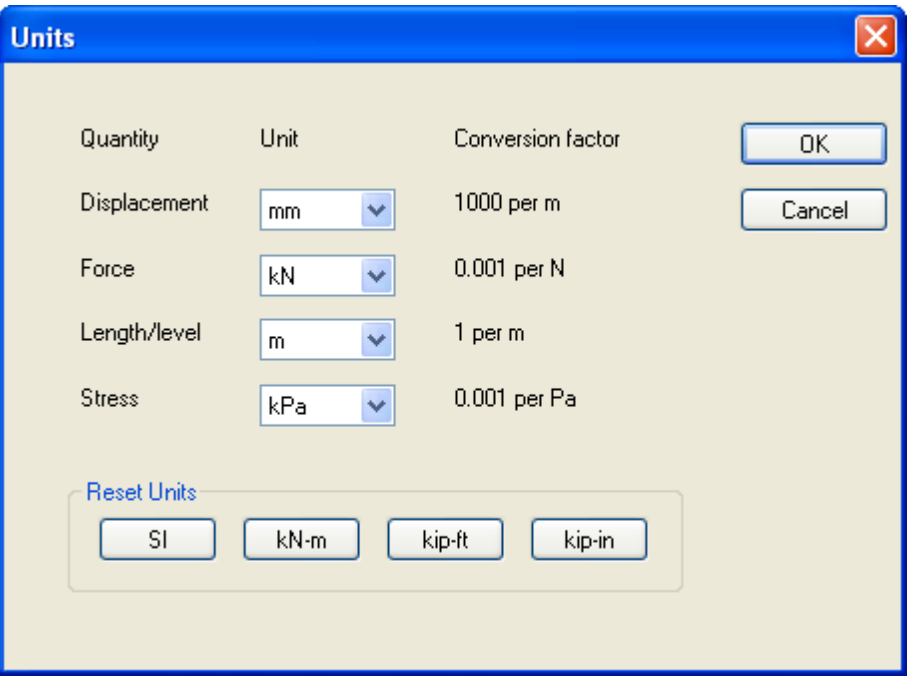

Default options are the Système Internationale (SI) units - kN and m. The drop down menus provide alternative units with their respective conversion factors to metric.

Standard sets of units may be set by selecting any of the buttons: SI, kN-m, kip-ft kip-in.

Once the correct units have been selected then click 'OK' to continue.

SI units have been used as the default standard throughout this document.

#### **3.3.3 Analysis Options**

The analysis options allows the user to specify the number of sections down the stem of the wall to be taken for calculation of the shear forces and bending moments.

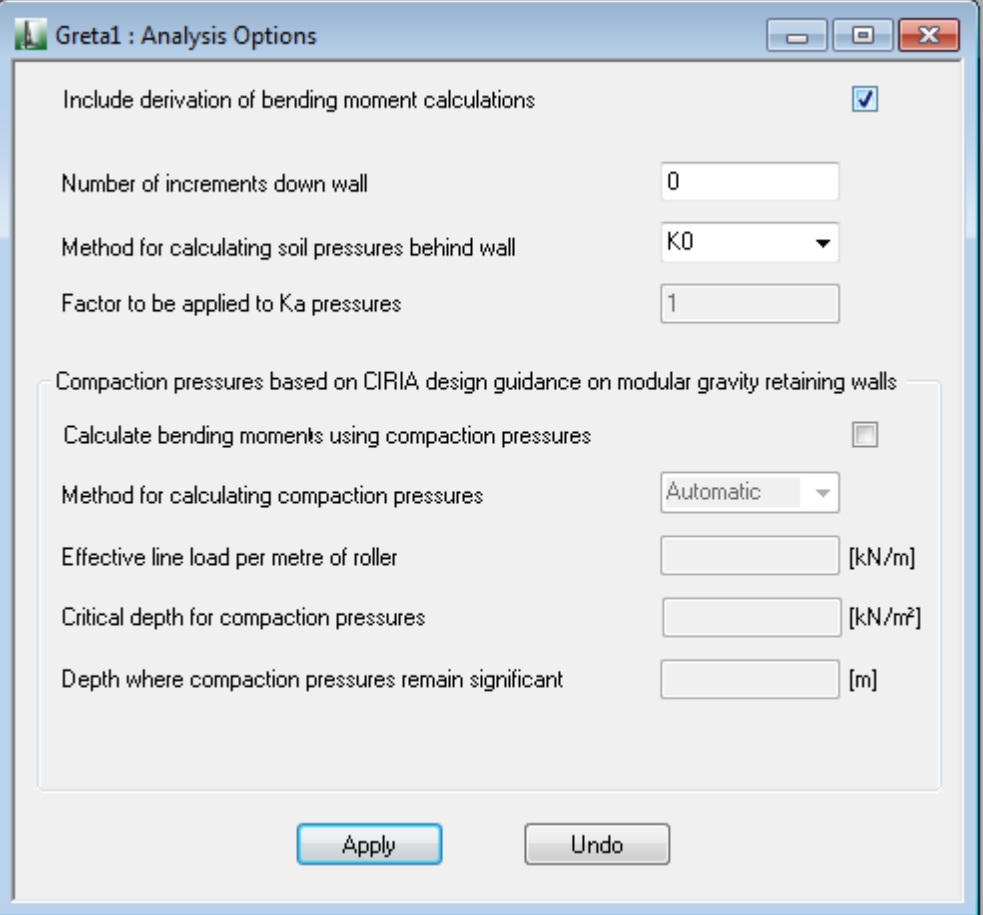

If the box for "Include derivation of Bending moment calculations" is checked then the calculation for shear forces and bending moments will proceed. Otherwise they will not be reported.

Further, the user may specify the method to be used for calculating soil pressures behind the wall, as explained in Earth [Pressures](#page-29-0).

The user the pressures behind the wall to be calculated taking account of compaction, this will also require additional data such as effective line load per metre of roller (for calculated compaction pressures), or critical depth for compaction pressures and the depth where compaction pressures remain significant (for user specified compaction pressures). Compaction pressures are calculated as described in Section 6.4 of CIRIA C516 (2000) design guidance on modular retaining walls.

#### **3.3.4 Material Properties**

The properties for the different materials, on either side of the wall, are entered in tabular form. For the data input select 'Material Properties' from the **Data [menu](#page-47-0)** or the **Gateway**.

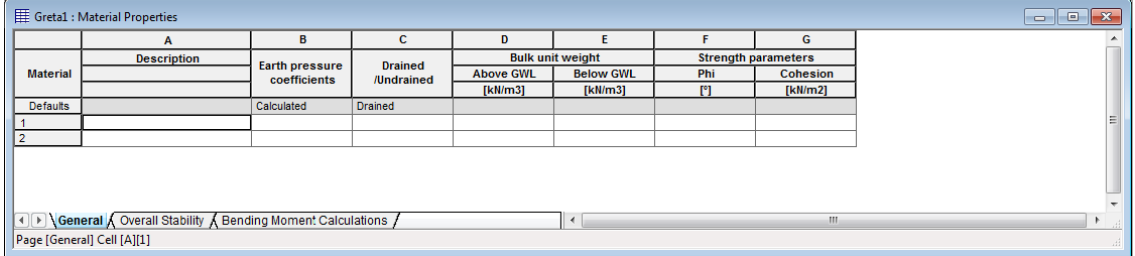

Brief **descriptions** for each of the material types can be entered here.

General parameters for each material are entered on the first page of the table, this includes specifying whether soils are drained or undrained (used to determine which factor to use for cohesion) and whether to use user specified or calculated earth pressure coefficients.

Individual parameters for each of the methods of solution must then be entered. The relevant tables are accessed by moving the mouse over the tabs at the bottom of the table and clicking the left mouse button.

#### **Material Properties for Overall Stability**

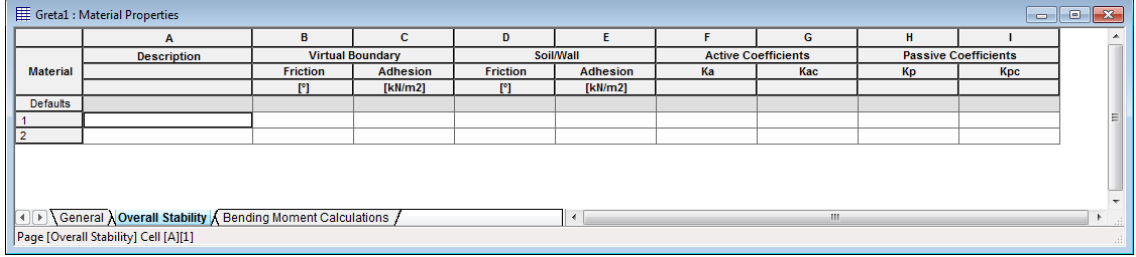

#### **Material Properties for Bending moment calculations**

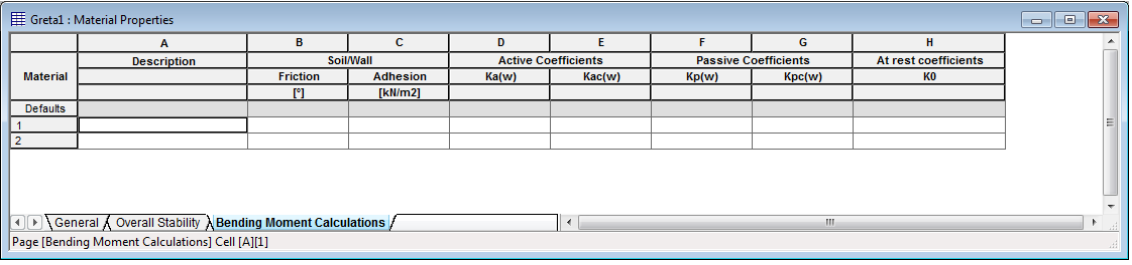

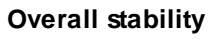

#### **Bending moment calculations**

#### **Description**

Virtual boundary friction

Soil / Wall friction Angle of friction in degrees

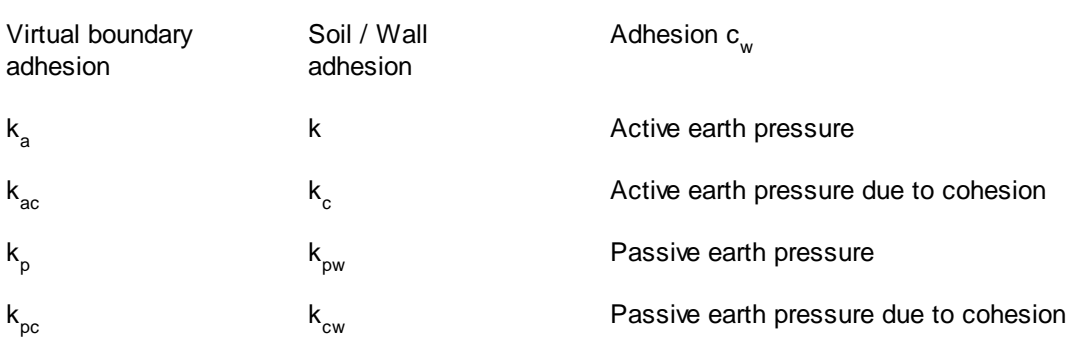

On occasions the user may wish to model an excavation in front of the wall. This can be achieved by including a soil type 'Air' in front of the wall. Parameters chosen should use a minimal bulk unit weight, (e.g. 0.01 KN/m<sup>3</sup>), low shear strength (e.g. $\phi$  = 1.00), and coefficients K(e.g. 0.1). This will help to provide minimal passive resistance in front of the wall.

#### **3.3.5 Material Layers**

The level of the base of each material layer must be entered. The levels can be different on either side of the **wall only to the level of the underside of the base slab.** Material Layers can be entered by selecting 'Material Layers' from the **Data [menu](#page-47-0)** or the **[Gateway](#page-7-0)**.

Beneath the base slab the same soil type must be selected for both sides of the wall. Only one soil type is analysed for sliding resistance and bearing capacity.

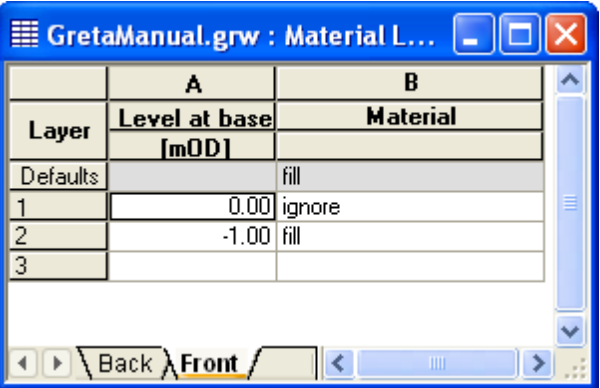

For each material layer, the level of the **base** of the layer and the material type must be entered. The material type is selected from a drop-down list of all the descriptions entered in the Material Properties module.

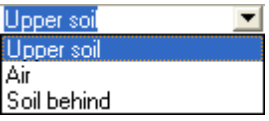

#### **3.3.6 Foundation Properties**

The foundation properties used to assess the wall stability against sliding, and for bearing capacity calculations should be entered here.

There are three data groups:

Soil structure interaction - The friction and cohesion data used for calculating vertical shear at the front and back of the base are entered here. This data is also used to calculate the resistance against sliding. The user can also indicate whether the foundation soils are to be analysed as drained or undrained, this affects both the sliding resistance and bearing capacity calculation (adjusting the partial factors used and the available methods to calculate the bearing capacity).

Bearing capacity data: The user can choose to enter the cohesion and friction data from predefined materials from the Materials table, or define them separately. The user has to specify drainage type and the method used in bearing capacity calculation. The following methods are available:

- 1. Brinch Hansen (1970) Drained analysis
- 2. EC7 Annex D D3 Undrained analysis
- 3. EC7 Annex D D4 Drained analysis
- 4. Meyerhof Drained analysis

These are covered in detail in Bearing [Capacity](#page-19-0)

For a user defined foundation material the unit weight used in the N<sub>y</sub> terms is calculated as follows:

- When the groundwater is at or above 0.5B below the base, saturated unit weight and buoyant weight are used.

- When the groundwater is at or below 1.5B below the base, non-saturated unit weight is used and no buoyancy is considered.

- When the groundwater level is between 0.5B and 1.5B, interpolate linearly between the above two values.

If using material parameters from one of the materials in the materials table, then by default the unsaturated unit weight is used. However, where required the user can check the override effective unit weight box, and enter their own value for the parameter.

The Meyerhof and Eurocode 7 methods for the calculation of bearing capacity do not include factors to take account of ground inclination. If required the Brinch Hansen factors can be used with these methods by checking the relevant box.

FoS Data - The user then has to specify the factors of safety to be used in calculation of bearing sliding and overturning scenarios.

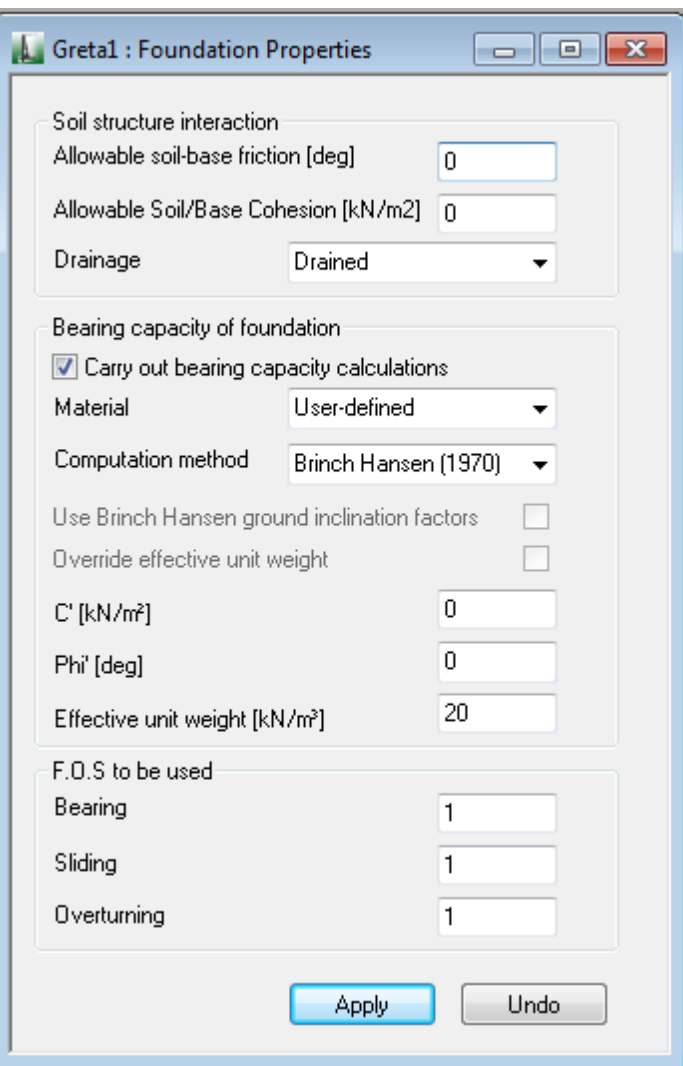

#### **3.3.7 Groundwater**

Groundwater data for the front and back of the wall is entered. Different levels and pressures can be used for assessment of the overall stability and Bending moment calculations. The value of the unit weight of water is, however, a global value for all piezometers. Groundwater can be entered in tabular form by selecting 'Groundwater' from the **Data [menu](#page-47-0)** or the **Gateway**.

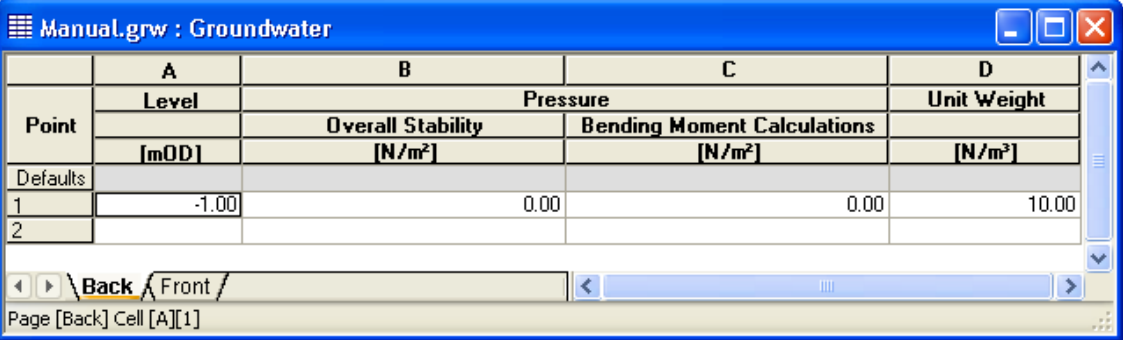

If only one data point is entered for either side of the wall, the program will assume a **hydrostatic groundwater distribution** on that side of the wall. The pressure specified at the point need not necessarily be zero. For the first point on each side of the wall, the unit weight of water must also be entered.

For **hydrostatic** distributions the water pressure (u) is calculated from

 $u = z_{w}^{\gamma}$ Where,

z w is depth below water table level, and

 $\gamma_{_{\mathsf{W}}}$  is specified unit weight of water.

Thus a partial hydrostatic condition can be modelled by specifying a value of  $\gamma_{_{\mathsf{W}}}$  less than 10kN/  $\mathsf{m}^3$ .

Note : All defined water pressures are assumed to extend laterally from either side of the wall. For piezometric profiles the level and pressure at each known point must be entered. If more than one data point is entered, the program will assume that the points represent piezometers, and the groundwater pressure will be interpolated vertically between the specified points. Below the lowest point, groundwater pressure will be assumed to extend hydrostatically.

The groundwater pressure beneath the base slab is assumed to have a linear profile between the elevations at the front and back. Groundwater flow beneath the wall is not modelled.

Where analysis is being undertaken using partial factors, it should be noted that neither the groundwater pressure nor forces and moments applied to the wall from this are factored.

#### **3.3.8 Discrete Loads**

Discrete loads can be applied to the model as described in **Surface [Loading](#page-33-0)**.

These are entered using the discrete loads table. This table contains two tabs, one to enter data relating to the load shape and location, and the second to specify the required loads or pressures.

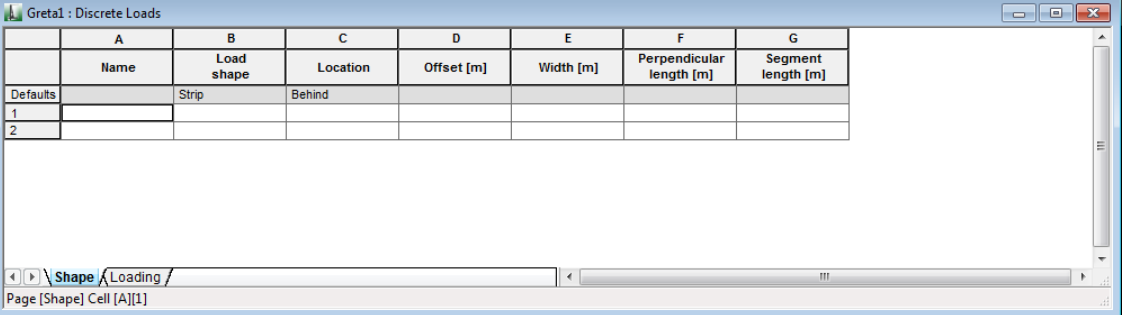

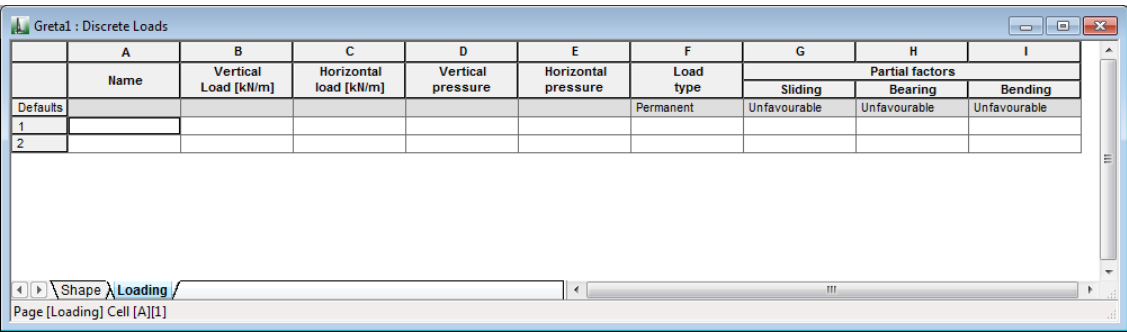

Within the Shape tab the following information is added:

Name - a brief description of the load being entered.

Load shape - select from the available load shapes, i.e. Uniform [distributed](#page-34-0) [loads](#page-35-0), Line loads, Strip [loads,](#page-39-0) [Rectangular](#page-41-0) loads or [Horizontal](#page-43-0) surcharge.

Location - select whether to apply the load in front, over or behind the wall.

Offset - this measures the distance between the load and the boundary considered, i.e. distance from the wall soil/wall boundary for loads 'over' and distance from the front or back virtual boundary for loads specified as in front or behind. Note that for line loads located over the wall an offset of 0 can be used to apply a load to the top centre of the wall itself, and a negative offset can be used to apply the load in front of the wall.

Width - for strip loads this specifies the width of the strip, for rectangular loads it specifies the size of the rectangle perpendicular to the wall.

Perpendicular length - this is only required for rectangular loads, and specifies the length of the rectangular load perpendicular to the wall.

Segment length - this indicates a critical length of wall representing the minimum credible failure length, for modular walls this may be the length of each module otherwise if there is any uncertainty a value of 0m can be applied.

Within the Loading tab the following information is added:

Vertical load - for line loads this specifies the vertical load per unit length along the line, for rectangular loads this specifies the total vertical load.

Horizontal load - for line loads this specifies the horizontal load per unit length along the line, for rectangular loads this specifies the total horizontal load, and for horizontal surcharge this specifies the load per unit length to be applied at the top of the virtual boundary.

Vertical pressure - for strip loads and UDLs this specifies the vertical pressure within the loaded area.

Horizontal pressure - for strip loads and UDLs this specifies the horizontal component of pressure within the loaded area (note that a positive load is assumed to be towards the wall), for the horizontal surcharge this specifies the horizontal pressure applied to the back of the wall/virtual boundary.

Load type - this defines whether the load should be treated as permanent or variable, i.e. for selection of appropriate partial factors.

Partial factors - for each analysis the user can select how the load should be treated by the partial factors with the available options being unfavourable, favourable, unfactored or ignore. Where unfavourable or favourable is selected for a given analysis type, the load is applied for that analysis using the relevant factor. Where unfactored is selected the load is applied for the given analysis type but is not factored. Where ignore is selected the load is not applied for the chosen analysis type.

#### **3.3.9 Anchor Loading**

Anchors can be placed in the stem below the ground level at the back of the wall and above the top of the base slab. Anchors can be entered in tabular form by selecting 'Anchor Loading' from the **Data [menu](#page-47-0)** or the **Gateway**.

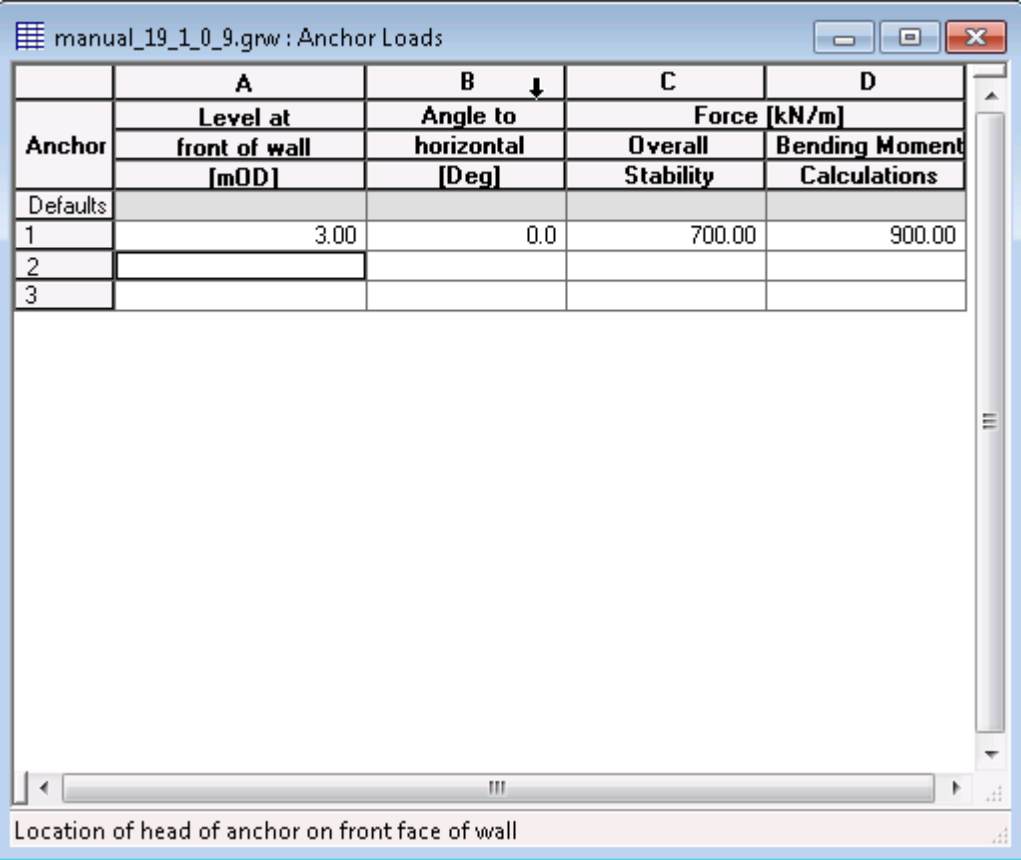

Each anchor can have a separate force applied for analysis of overall stability and Bending moment calculations. A single angle to the horizontal is required, note that the sign convention is such that a positive angle is used for anchors rotated clockwise about the head and a negative angle for anti-clockwise rotations.

Anchor forces can also be used to represent forces in shores and struts.

Note : Users must satisfy themselves independently that the anchor systems are capable of sustaining the specified forces.

#### **3.3.10 Base Optimisation Tool**

The base width optimisation for optimum utilization of external properties can be carried out using

the base optimisation tool, this can be accessed by clicking the  $\ddot{\ddot{\mathbf{x}}}$  on Greta [toolbar](#page-7-0) or from Tools | Optimise base from Data [menu](#page-47-0)

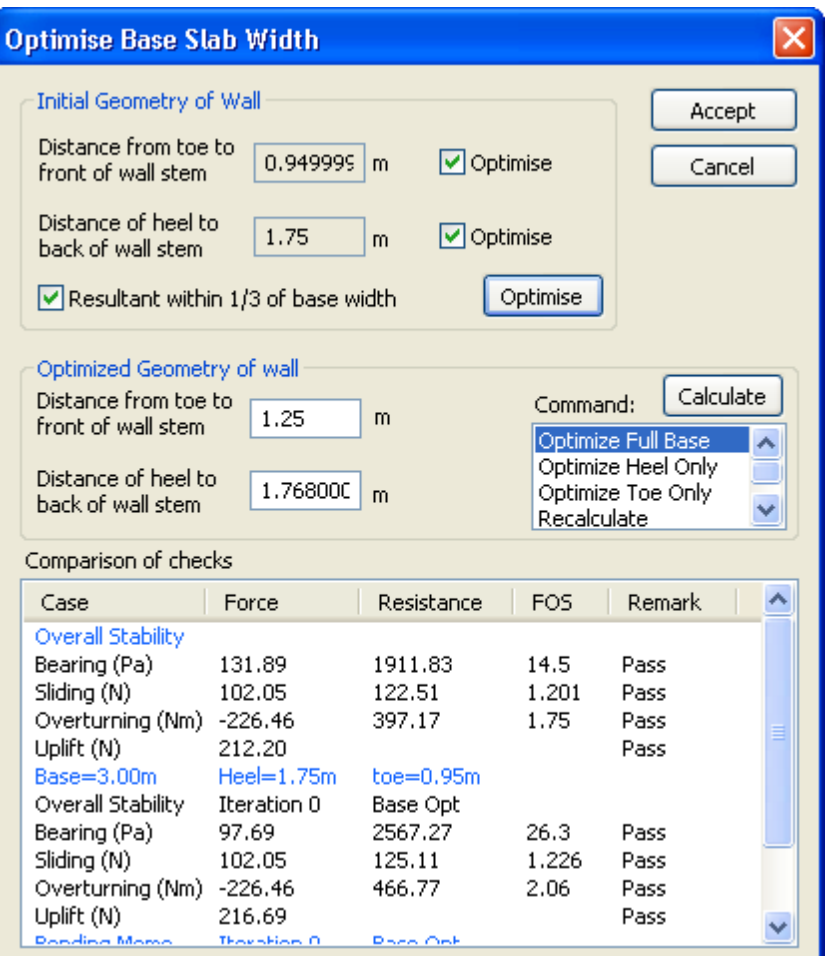

The tool dialog box is divided into three sections

- Initial Geometry of wall that shall be edited only if the optimised results are accepted by the user,
- The optimisation and editing section where the user can specify different heel and toe width and optimise the other for the one he has specified
- And the "Comparison of results" sheet

#### **3.3.11 Wall Geometry**

The geometry of the wall and wall weight must be defined here. The wall type can be chosen using the buttons at the top of the dialog box, this will change the figure and data entry boxes for the wall. The parameters defining the wall and soil geometry can then be entered.

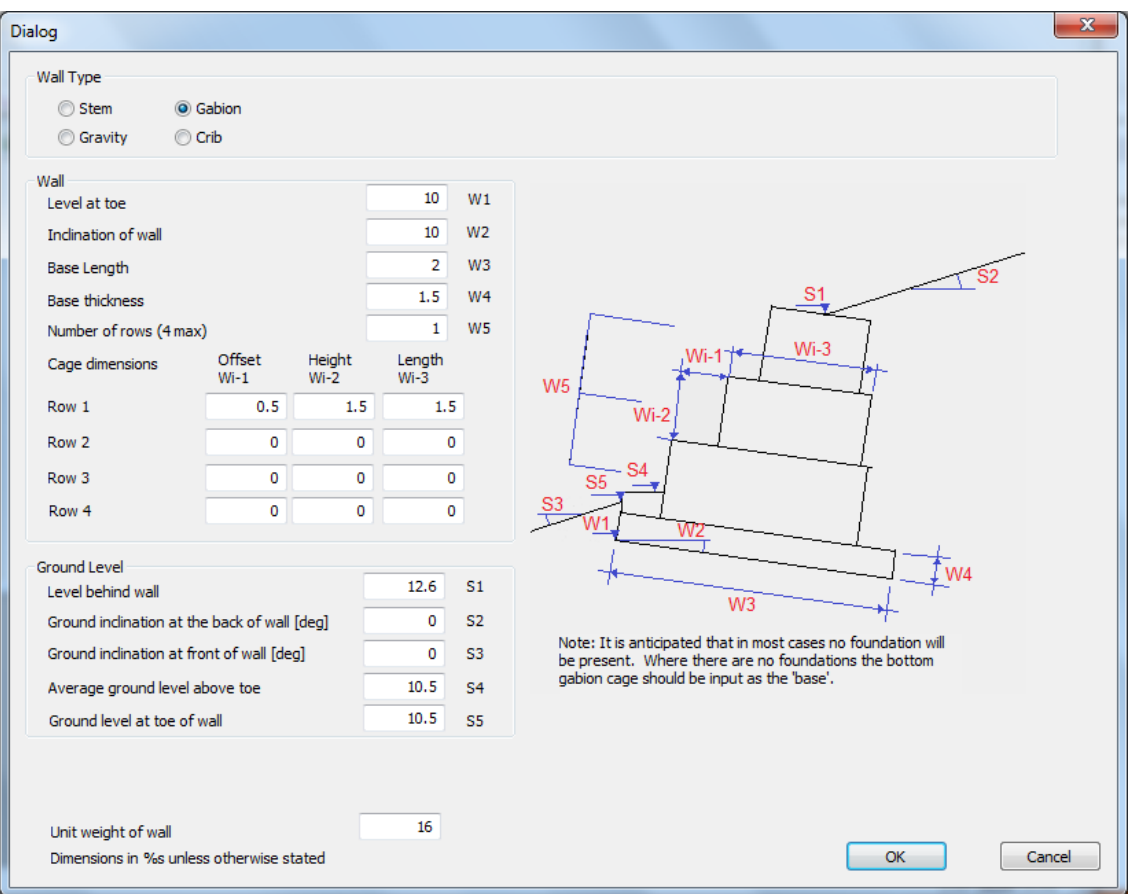

#### **3.3.12 Partial Factors**

Partial factors dependent on the method and on material parameters can be specified. A default set of partial factors is built in to the program, and the user can create and save additional partial factor sets - these additional sets will be stored in an XML file and will be accessible for use on any file - if a data file containing user-defined values is sent to another user, the values will be extracted from the data and saved to the second user's XML file.

The default partial factor sets include factors recommended by BS EN 1997-1:2011 (Eurocode 7) SLS and Design Approach 1, combinations 1 and 2.

The default partial factor set is for an SLS analysis, i.e. the program assumes all factors equal to 1.0.

Partial factors can be applied to:

- favourable or unfavourable, and permanent or variable loads
- soil unit weight
- drained or undrained cohesion
- soil friction angle

To use an existing partial factor set, select the required set from the drop down list and click on 'Apply'.

To modify an existing partial factor set, first select the set that you wish to modify from the drop down list. Next adjust the factors that you wish to change, and then click on 'Modify'. Finally if you wish to use the modified partial factor set for a given analysis then click on 'Apply'. Note that only user created partial factor sets can be modified in this way.

Finally, to create a new partial factor set type the name of the new set into the drop down box. Next adjust the partial factor in each of the text boxes to the required value, then click 'Add' to add the specified set to the program. If you wish to use the newly created set for the current analysis then select 'Apply'.

Note that partial factors are not applied to groundwater pressures or to the forces and moments generated by groundwater.

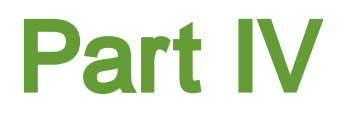

## **4 Output**

### **4.1 Analysis and Data Checking**

Results can be obtained by selection of the Analysis menu.

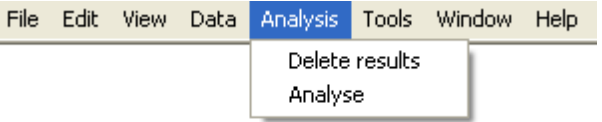

Prior to analysis the program carries out a data check.

The data checks carried out are as follows:

- The material layers beneath the base slab are the same between the front and back.
- The anchors are all placed at or below ground level and above the top of the base.

If no errors are found then the calculation can proceed. Select OK.

Note: The option to Delete results becomes available once the calculations have been completed.

### **4.2 Tabular Output**

Tabular Output is available from the View menu, the [Gateway](#page-7-0) or the Greta [toolbar](#page-7-0). The results are provided in both a full and condensed tabular form. The lists of tabulated output can be highlighted and then copied to the clipboard and pasted into most Windows type applications e.g. Word or Excel. The output can also be directly exported to various text or HTML formats by selecting Export from the File menu.

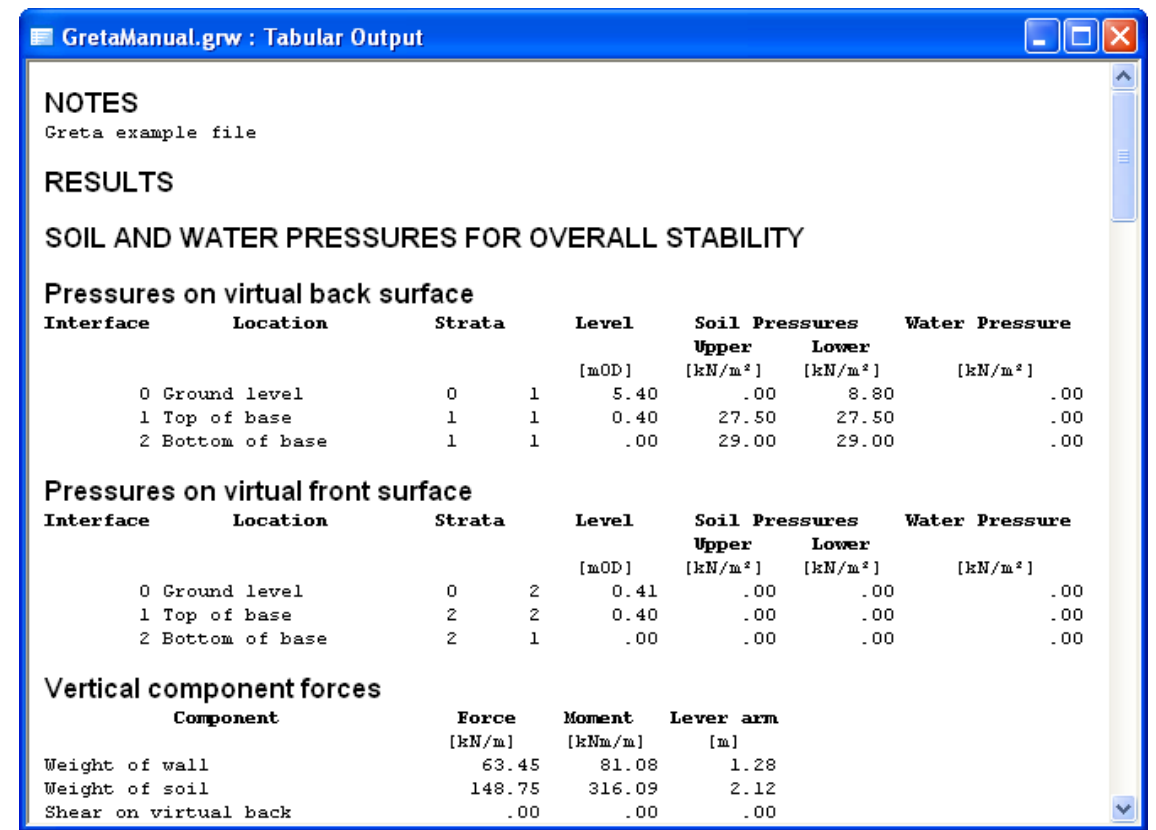

### **4.3 Graphical Output**

Graphical output is accessed via the view menu using View | Graphical Output, the [Gateway](#page-7-0) or the **Greta [Toolbar](#page-7-0)**.

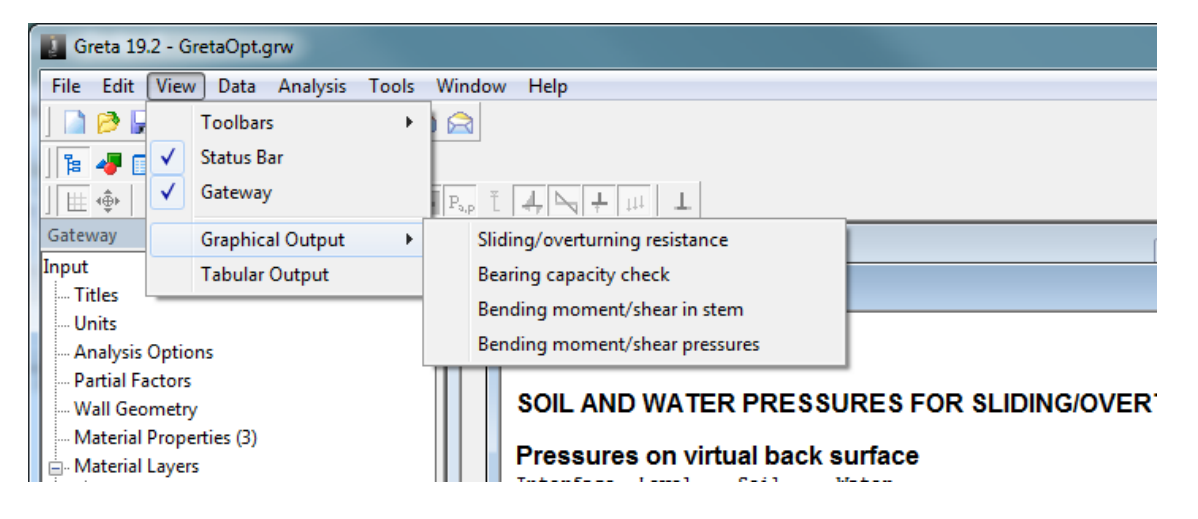

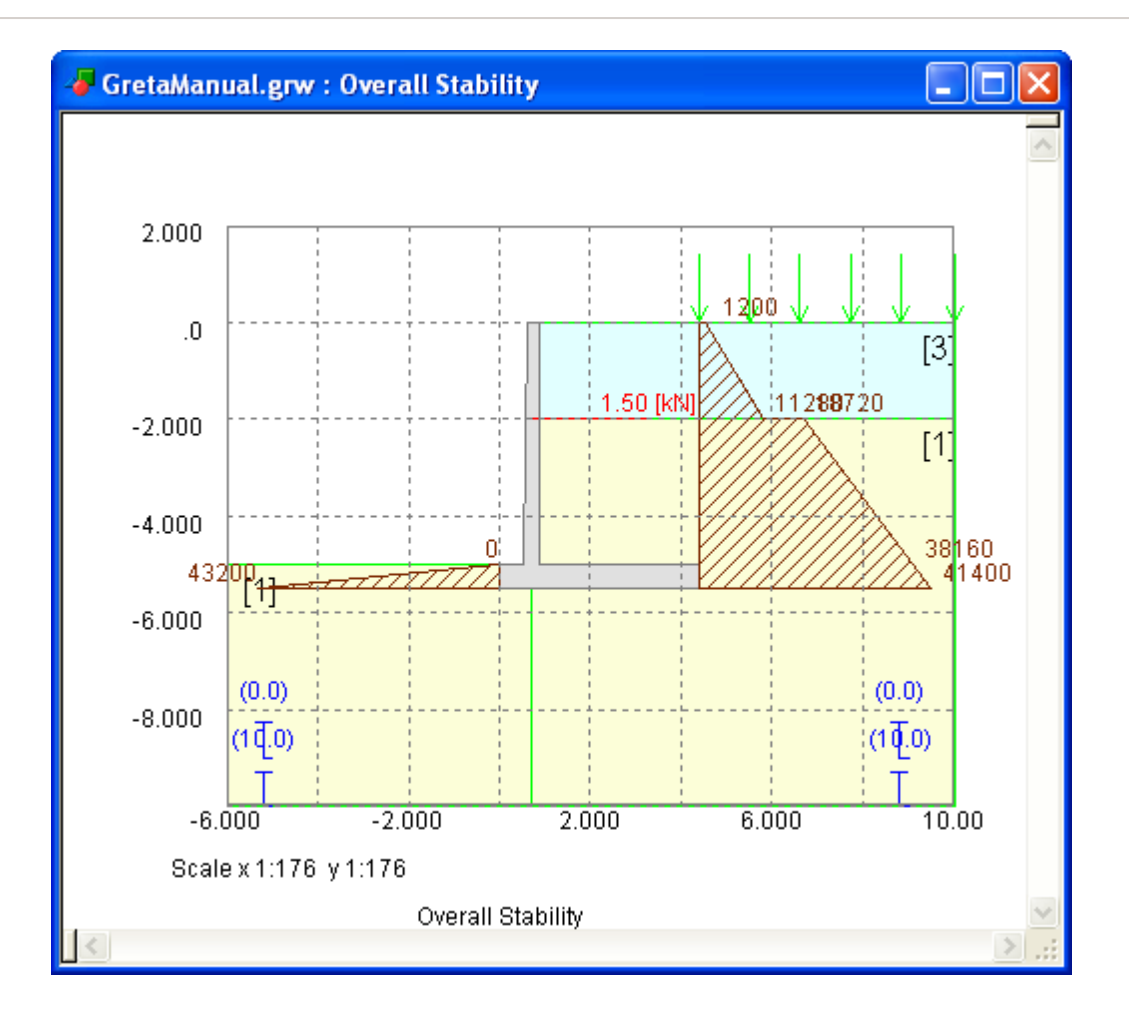

The graphical representation of the soil layers, the retaining wall, and surcharges is shown here.

This window has a toolbar which has buttons corresponding to different physical quantities like active and passive pressures, pore-water pressure, soil layers and, bending moment and shear force diagrams.

When the user makes the appropriate selection, the corresponding plot is shown.

The plot can be exported in WMF format.

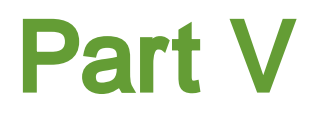

### **5 List of References**

### **5.1 References**

Brinch Hansen, J., 1970, Bulletin No. 28 - A revised and extended formula for bearing capacity, The Danish Geotechnical Institute, Copenhagen.

BSI, 2004, BS EN 1997-1 Eurocode 7, Geotechnical Design, General Rules.

BSI, 2011, PD6694 - Recommendations for the design of structures subject to traffic loading to BS EN 1997-1:2004.

CIRIA Publication C516 (2000) Modular Gravity Retaining Walls - Design Guidance.

Clayton, C.R.I. & Symons, I.F., 1992, The pressure of compacted fill on retaining walls, Geotechnique, 42(1), p127-130.

Ingold, T.S., 1979, The effects of compaction on retaining walls, Geotechnique, 29, p265-283.

Meyerhof, G.G., 1963, Some recent research on the bearing capacity of foundations, Canadian Geotechnical Journal, 1, p16-26.

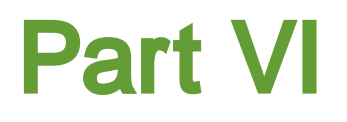

## **6 Manual Example**

### **6.1 General**

The data input and results for the **Greta** manual example are available in the 'Samples' sub-folder of the program installation folder. The example has been created to show the data input for all aspects of the program and does not seek to provide any indication of engineering advice.

Screen captures from this example have also been used throughout this document.

This example can be used by new users to practice data entry and get used to the details of the program.

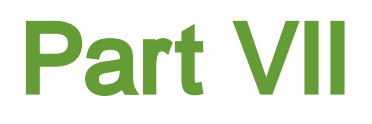

### **7 Brief Technical Description**

### **7.1 Greta**

**Greta** is used for analyzing gravity retaining walls. It performs two calculations which assess the overall stability of the wall and the forces in the stem and base.

The " Overall stability" option is used for examining the static equilibrium of the wall. The program assumes that full active and passive soil pressures develop on the virtual boundaries behind and in front of the wall respectively. The wall is assumed to act as a rigid body together with any soil encompassed by the vertical planes through the extremities of the base.

The total horizontal and vertical forces are resolved to calculate the force on the base of the wall. The required reaction of the foundation soil is then calculated to provide equilibrium of the wall. The bearing capacity of the foundation soil is not checked by the program and must be carried out as a separate calculation by the user.

The location of the resultant force is also checked and reported. If the rotation of the wall due to the applied force is towards the heel, then the calculation is stopped. The program also calculates the horizontal component of load on the wall and the sliding resistance of the foundation. The user can specify separate shear strength parameters for the foundation soil to those used for creation of the active and passive pressures.

Application of factors to loads or soil strengths, to assess the factor of safety of the wall, is at the discretion of the user.

The "Bending moment calculations" option provides shear forces and bending moments in the stem and base of the wall. This calculation also uses the full active and passive pressures on either side of the wall. These are applied against the stem and base of the wall and not at the virtual boundaries. These may be used in the structural design of the wall.

# **Index**

# **- A -**

Active 15, 26, 71 Adhesion 33 Air 52 Allowable Resistance 19 Analysis and Data Checking 63 Analysis Options 51 Anchor 7 Anchor Forces 15 Anchor Loading 58 Angle 53 Assembling Data 46

# **- B -**

Base Slab 53 Bearing Capacity 7, 18 Bending 27 Bending Moments and Shear Forces 27

# **- C -**

Components of the User Interface 8

# **- D -**

Data Input 48 Deformation 18 Descriptions 52

# **- E -**

Earth Pressures 30 Email 47 Equilibrium 71 Example 69 Excel 63

# **- F -**

Factor of Safety 7 Failure 18 Foundation Properties 53 Friction 33

# **- G -**

Gateway 8 General 69 General Program Description 7 Graphical Output 8, 64 Graphics Toolbar 8 Gravity Retaining Walls 7 Greta 15, 71 Greta Toolbar 8 Ground Anchors 10 Ground Water Pressures 10 Groundwater 55

# **- H -**

Heel 10, 15, 51 Horizontal 15 Horizontal Forces 26 Hydrostatic 55

# **- I -**

Increments 27 Intermediate 30 Intranet Link And Emails 47

# **- K -**

Key 10, 15

# **- L -**

Line Load 10, 15, 56

# **- M -**

Material Layers 53
Material Properties 52 Middle 15

# **- N -**

Number of Sections 51

# **- O -**

Opening the Program 46 Overall Equilibrium 15 Overall Stability 7, 15, 19, 33, 71

#### **- P -**

Passive 15, 26, 52, 71 Phreatic 30 Piezometers 55 Plastic 18 Plastic Stress Block 18

## **- R -**

Resultant Force 71 Rotation 7, 26, 71

### **- S -**

Screens 48 Shear Forces 15 Shear Key 19, 26 Shores 58 SI 50 Sliding Check 19 Sliding Resistance 19 Soil Coefficients 10 Soil Strata 10 Standard Toolbar 8 Static Equilibrium 7 Stem 7, 51 Stress Block 15 Structural Design 7 Structural Types 10 Struts 58 Support 47 Surcharges 15, 56

# **- T -**

Table View 8 Tabular Output 8, 63 Tapering 10 Titles 49 Titles Window - Bitmaps 50 Toe 10, 51 Toolbar 8

## **- U -**

Underside 53 Uniform Surcharges 10 Units 50 Unstable 15, 26 User Interface 8

# **- V -**

Vertical Forces 26 Vertical Soil Stress 18 Virtual 71 Virtual Back 15 Virtual Front 15

# **- W -**

Wall / Base 51, 58 Wall / Base Forces 7, 33, 71 Wall And Base Forces 26 Wall Geometry 59 Wall Stability 53 Water Pressure 15, 26 Weight 15

Endnotes 2... (after index)

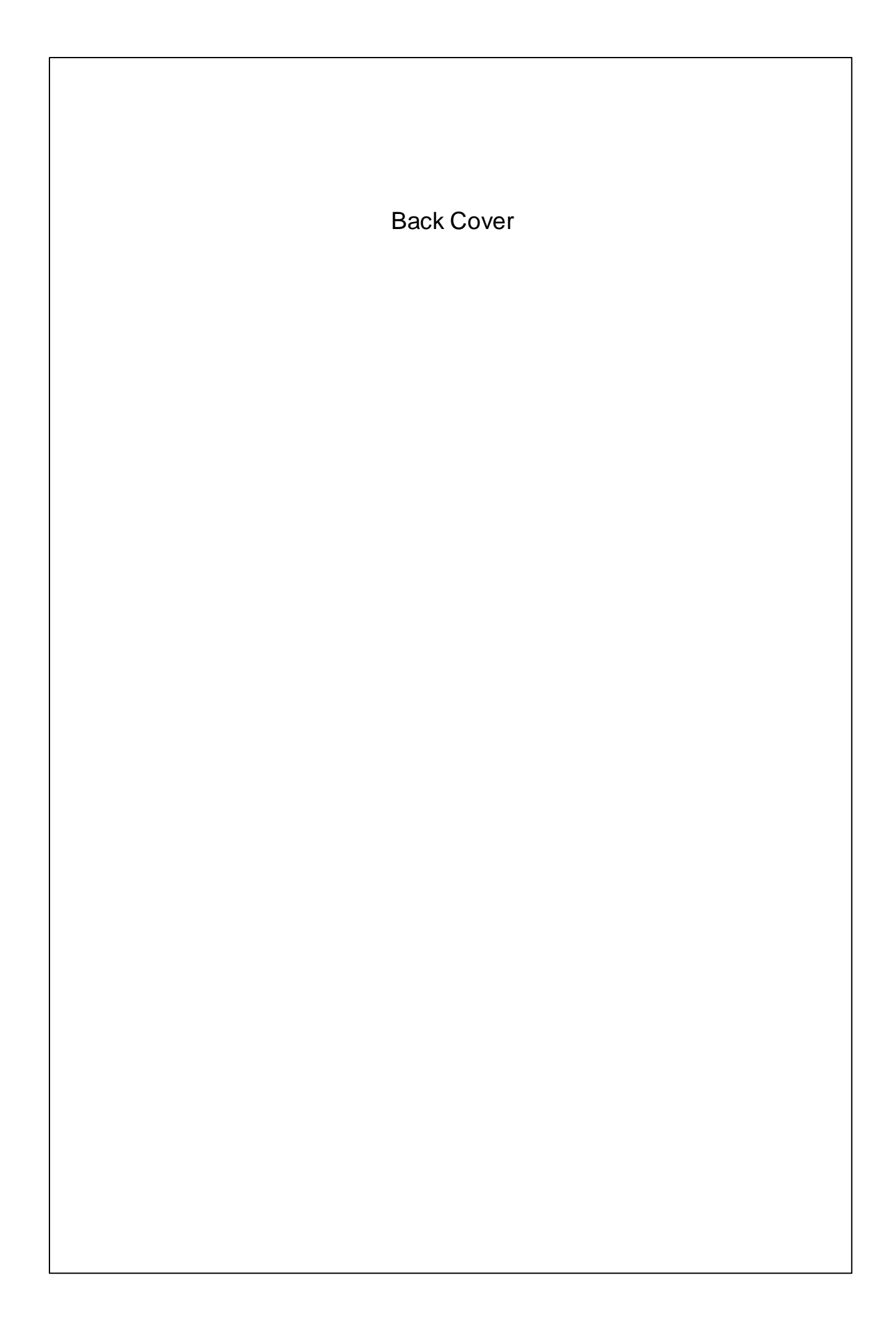